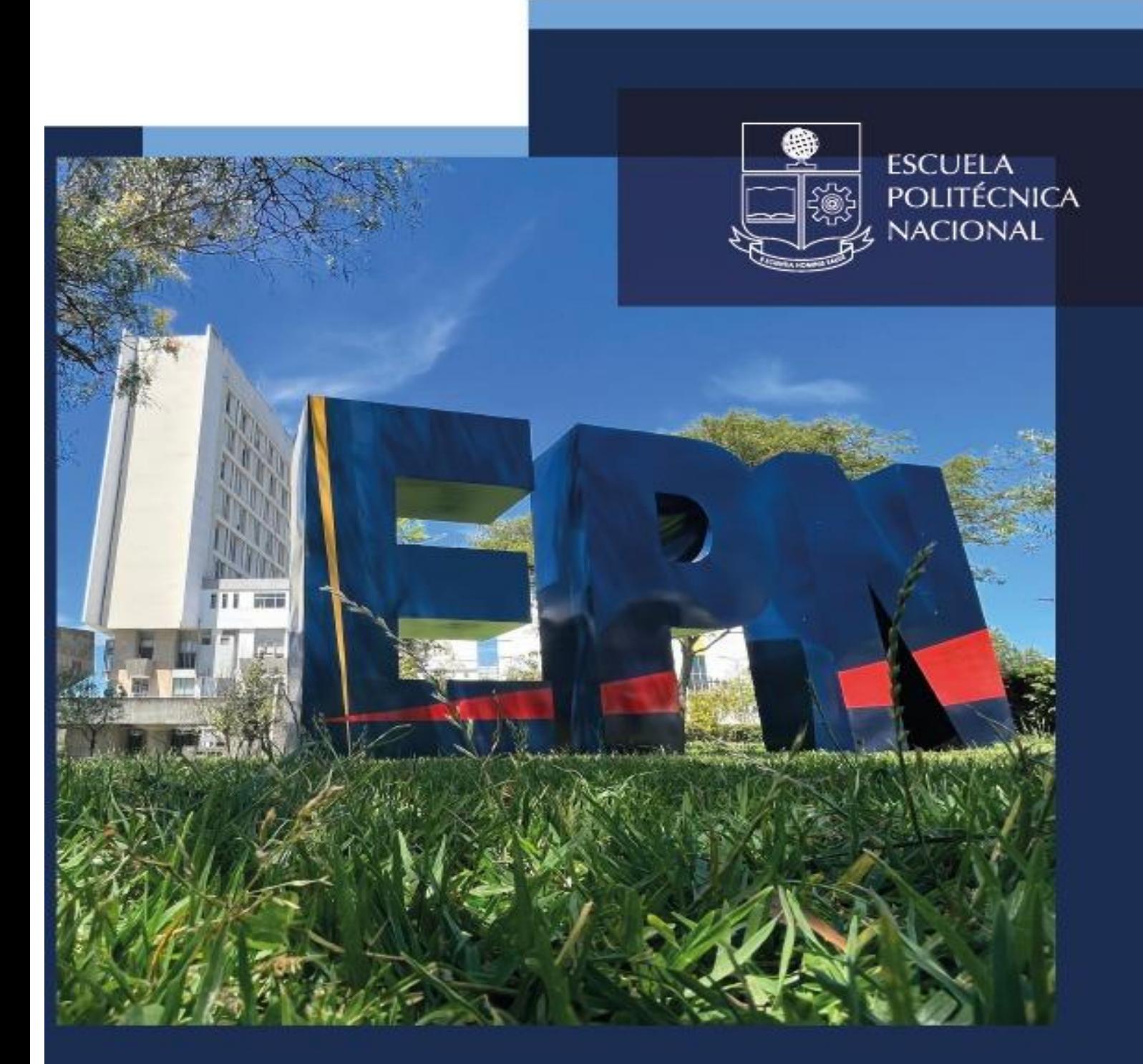

# Guía para el<br>estudiante 2023-B

Vicerrectorado de Docencia

vrector.d@epn.edu.ec

### TABLA DE CONTENIDO

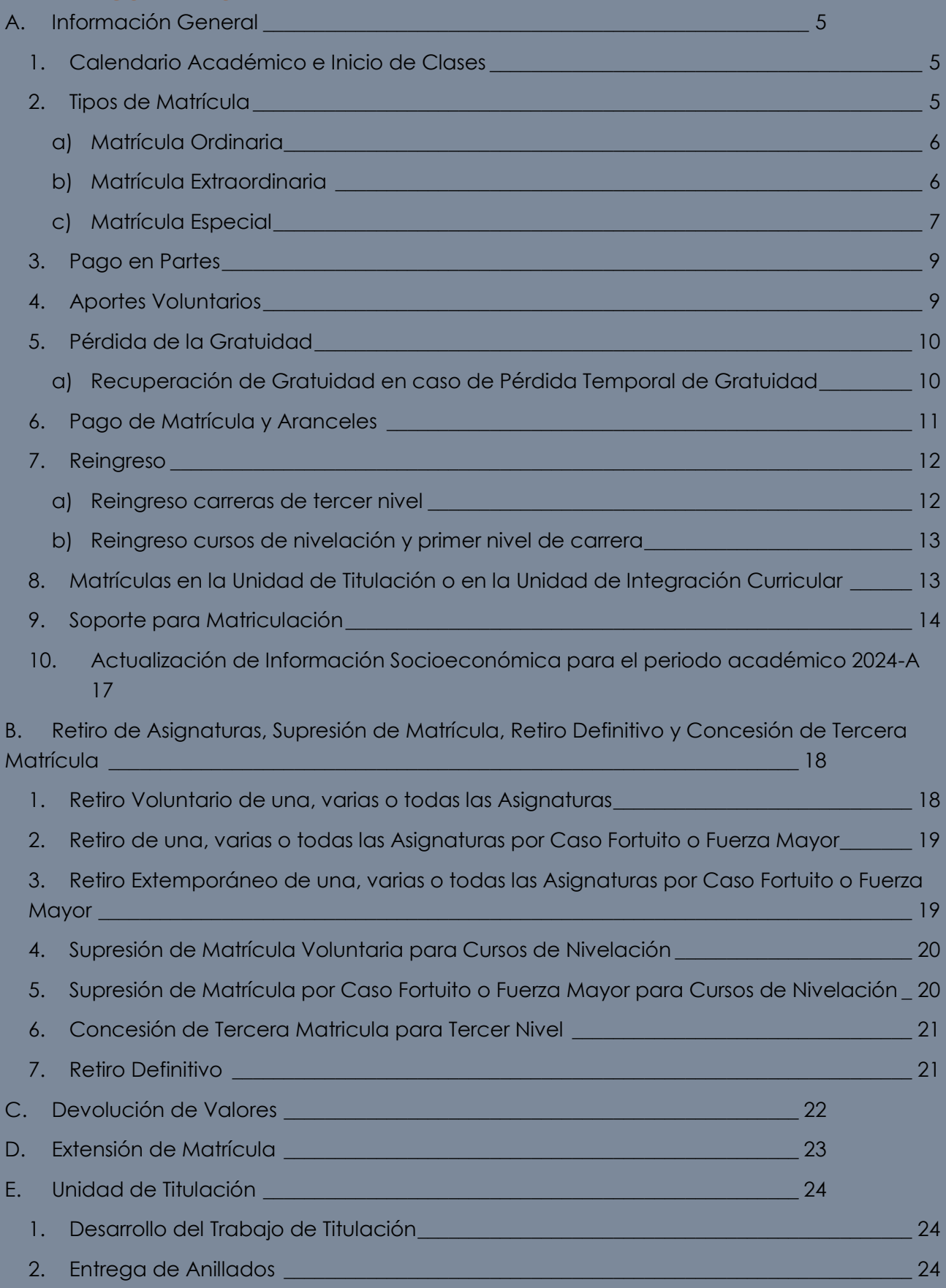

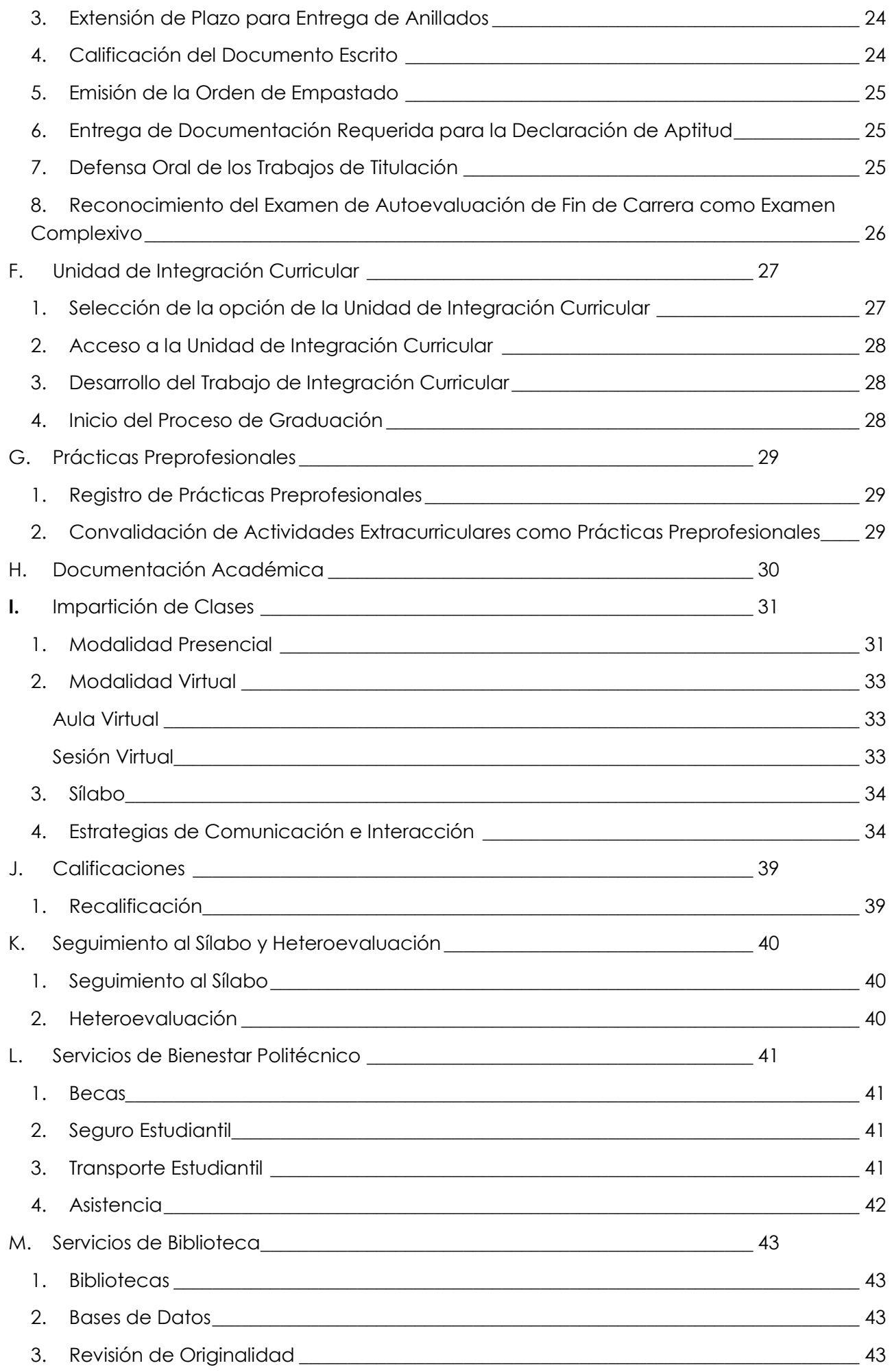

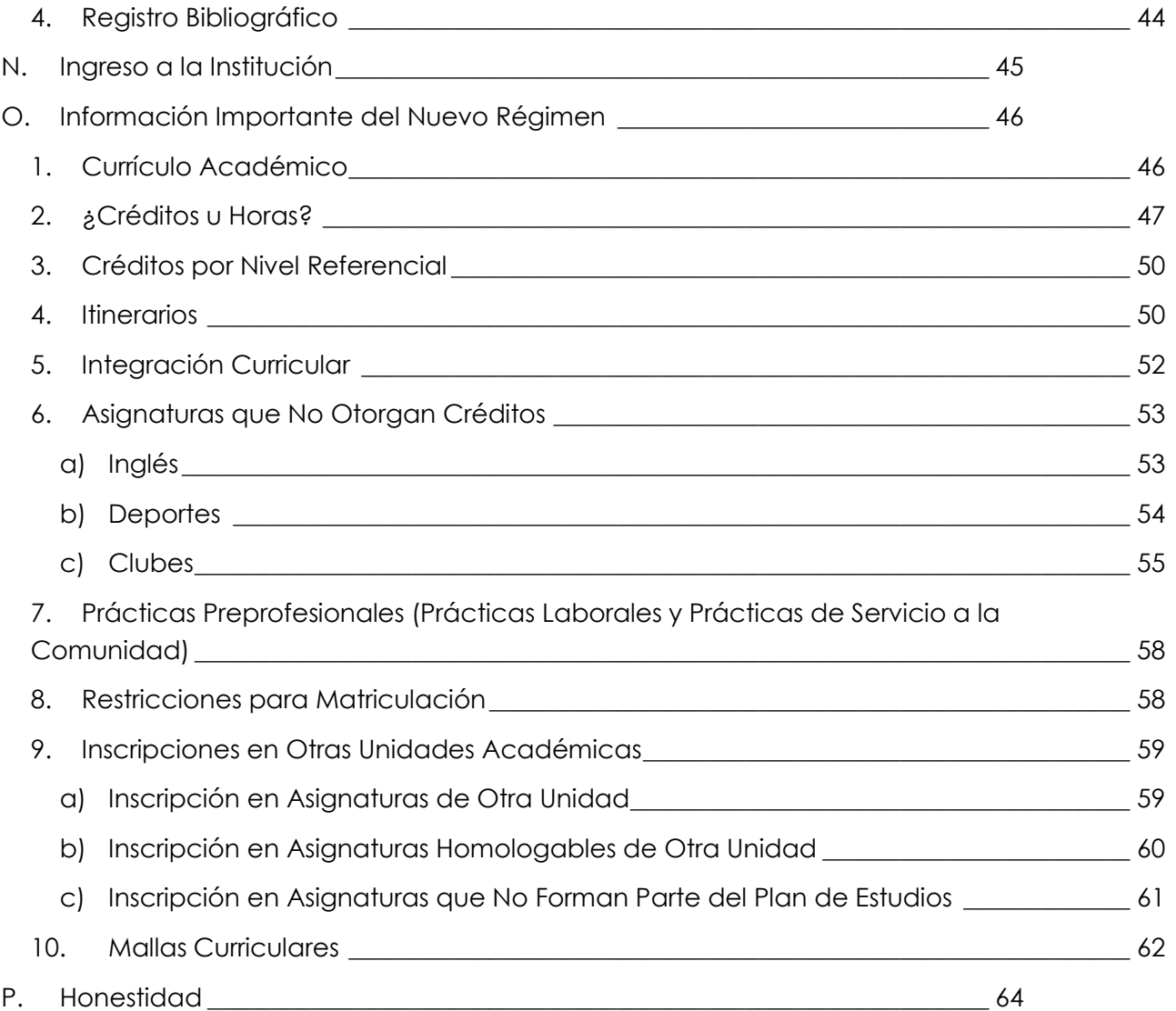

## <span id="page-4-0"></span>A. Información General

Desde el Vicerrectorado de Docencia ponemos en tu conocimiento información relevante sobre algunos aspectos académicos, para el desarrollo del proceso de enseñanza-aprendizaje durante el Periodo Académico 2023-B.

Te damos la bienvenida al **Periodo Académico 2023-B** que está por iniciar y te deseamos muchos éxitos.

### <span id="page-4-1"></span>1. Calendario Académico e Inicio de Clases

El Calendario Académico del Periodo Académico 2023-B se encuentra disponible en el siguiente enlace:

#### <https://www.epn.edu.ec/admision/calendario-academico-propedeutico-nivelacion/>

En el Calendario Académico encontrarás información sobre las diferentes fechas importantes del periodo, como por ejemplo el inicio de clases.

- Las clases de las carreras en modalidad dual iniciarán el **30 de octubre de 2023**.
- Las clases de las carreras de tercer nivel modalidad presencial iniciarán el **06 de noviembre de 2023**.
- Las clases de los cursos de nivelación iniciarán el **06 de noviembre de 2023**.

**IMPORTANTE:** Dado que la «Normativa transitoria para el desarrollo de actividades académicas en las Instituciones de Educación Superior, debido al estado de excepción decretado por la emergencia sanitaria ocasionada por la pandemia de COVID-19» ya no se encuentra vigente, algunos beneficios que se dieron debido a la pandemia por COVID-19 ya no están disponibles, como son:

- Los mecanismos de promoción (Parámetros Alternativos de Promoción, Promoción por Favorabilidad, Promoción por Examen de Validación);
- La matrícula excepcional;
- **El retiro por COVID-19;**
- La excepción a la pérdida de la gratuidad;
- La reducción de valor a pagar por concepto de matrículas y aranceles;
- Ya no existe excepción para acceder a becas en caso de repetición de asignaturas; y,
- Ya no se puede suspender el plazo para los trabajos de titulación.

También debes considerar que se aplica un recargo por demoras en el pago en partes por concepto de matrícula y aranceles, y en caso de incumplimiento con el pago en las fechas establecidas para las diferentes cuotas el acogerse al pago en partes en el periodo académico 2023-A, no se puede solicitar este beneficio para el 2023-B;

Así también debido a que se actualizó el Reglamento de Régimen Académico, el Examen de Recuperación Extraordinario (ExA\_ReX) tampoco está vigente.

### <span id="page-4-2"></span>2. Tipos de Matrícula

A continuación, se presenta información simplificada sobre los tipos de matrícula disponibles para este periodo académico:

- a) [Matrícula Ordinaria;](#page-5-0)
- b) [Matrícula Extraordinaria;](#page-5-1) y,

#### c) [Matrícula Especial.](#page-6-0)

IMPORTANTE: Si vas a ingresar a la Institución por primera vez, debido a que obtuviste un cupo para la Escuela Politécnica Nacional mediante el proceso de admisión que ejecuta la Senescyt, espera la notificación de la Dirección de Admisión y Registro de la EPN con las indicaciones para realizar tu matrícula.

El Procedimiento de Matriculación para los Cursos de Nivelación y las Carreras de Tercer Nivel está disponible aquí:

<http://atenea.epn.edu.ec/handle/25000/1037>

#### <span id="page-5-0"></span>a) Matrícula Ordinaria

Es aquella que se realiza previo al inicio de clases, en las fechas establecidas en el Calendario [Académico](https://www.epn.edu.ec/admision/calendario-academico-propedeutico-nivelacion/) aprobado por Consejo de Docencia. A continuación, te presentamos un resumen de las actividades relacionadas:

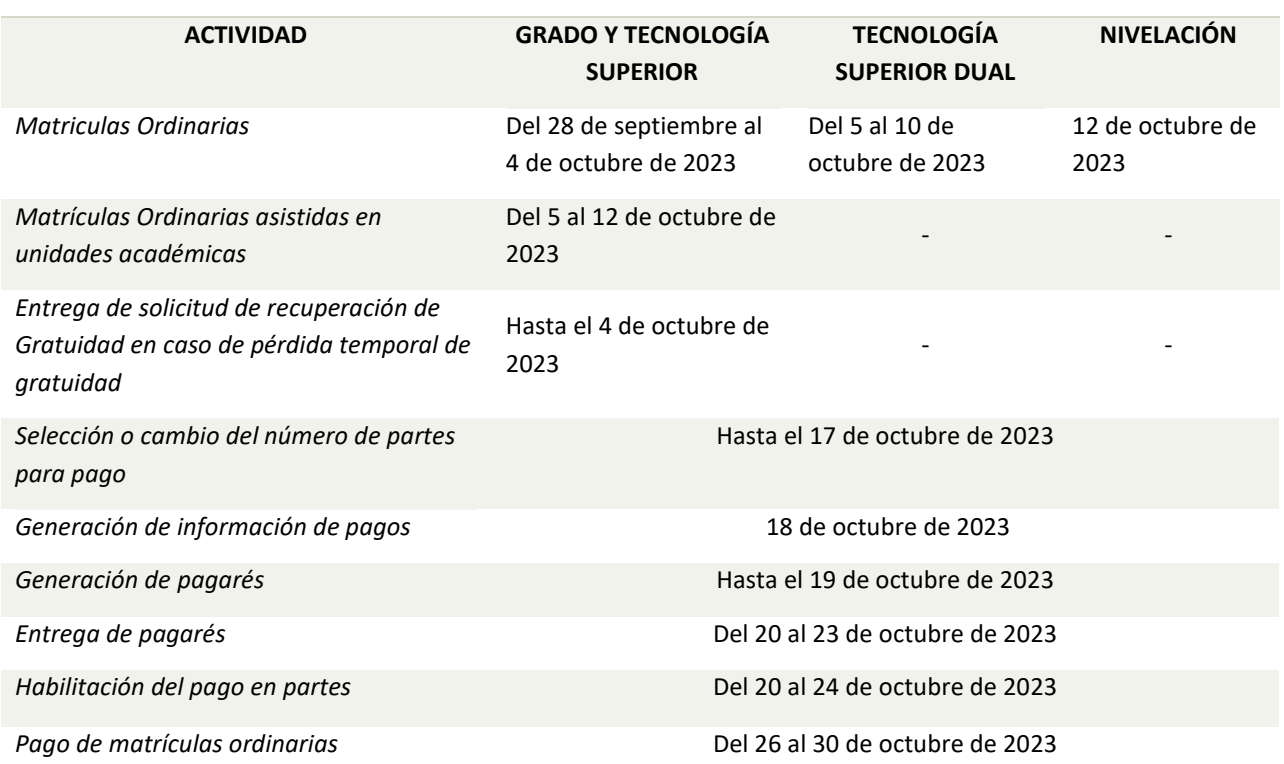

#### **Actividades relacionadas a la Matrícula Ordinaria (MO)**

#### <span id="page-5-1"></span>b) Matrícula Extraordinaria

La Matrícula Extraordinaria es el proceso de matrícula para aquellos estudiantes de grado, tecnología superior o de los cursos de nivelación, que **NO** se inscribieron en matrículas ordinarias.

**IMPORTANTE:** Si te inscribiste en Matrículas Ordinarias, en las Matrículas Extraordinarias no podrás agregar o retirar asignaturas.

Si eres estudiante de grado o tecnología superior, para la Matrícula Extraordinaria debes llenar el formulario F\_AA\_201 y entregarlo en la secretaría del Decano o Director de la ESFOT. Si eres estudiante de los cursos de nivelación, debes llenar el formulario F\_AA\_201 y entregarlo en la Dirección de Admisión y Registro.

El formulario F\_AA\_201 está disponible para su descarga en:

#### <https://atenea.epn.edu.ec/handle/25000/227>

A continuación, te presentamos un resumen de las actividades relacionadas:

#### **Actividades relacionadas a la Matrícula Extraordinaria (ME)**

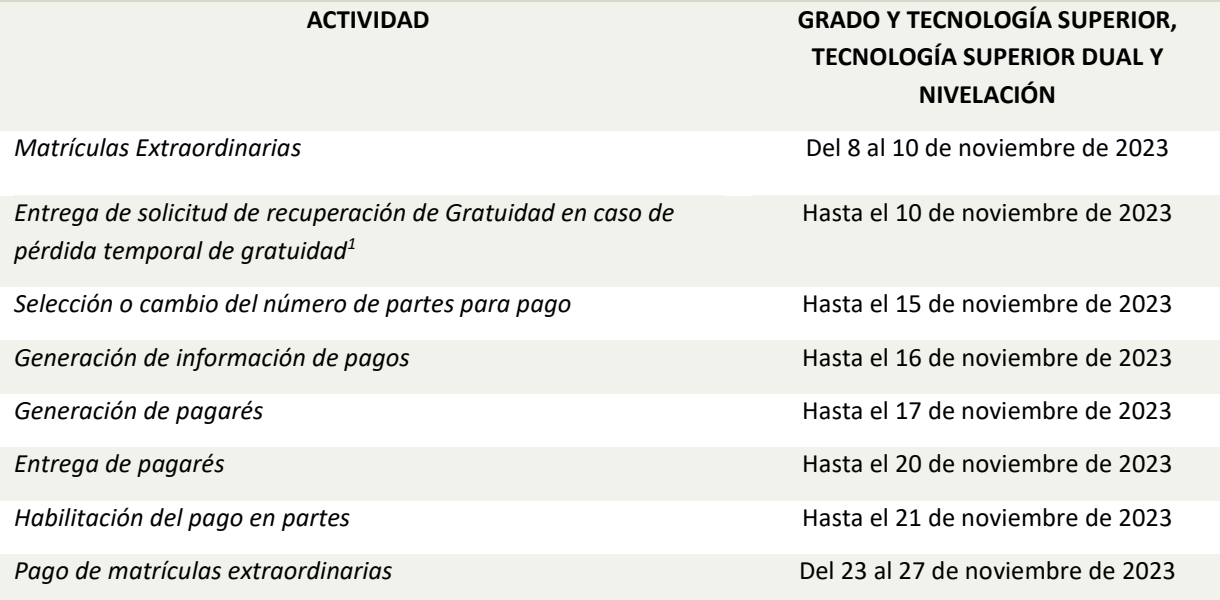

### <span id="page-6-0"></span>c) Matrícula Especial

 $\overline{a}$ 

La Matrícula Especial es un proceso de matrícula para quienes, por casos excepcionales, no se inscribieron en las matrículas ordinarias o extraordinarias, por circunstancias de tipo administrativo institucional, o por caso fortuito o fuerza mayor. Esta matrícula es otorgada por el Decano o Director de la ESFOT, para los estudiantes de las carreras del tercer nivel, y por el Vicerrectorado de Docencia, para los estudiantes de los cursos de nivelación. La matrícula especial NO aplica en las carreras de Tecnología Superior Dual.

Las solicitudes deben ser entregadas en:

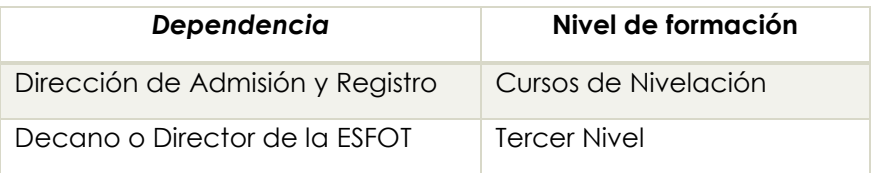

Consideraciones que deben tomarse en cuenta para solicitar Matrícula Especial:

<sup>1</sup> Aplica solo para estudiantes de carreras de Grado y Tecnología Superior. No aplica para carreras de Tecnología Superior Dual ni Cursos de Nivelación.

- En el caso fortuito o de fuerza mayor, debes entregar el formulario F\_AA\_113 debidamente documentado.
- Por situaciones administrativas propias de la Institución, debes entregar el formulario F\_AA\_113.

El procedimiento para solicitar matrícula especial lo puedes encontrar aquí:

#### <http://atenea.epn.edu.ec/handle/25000/840>

El formulario F AA 113 está disponible para su descarga en:

#### <https://atenea.epn.edu.ec/handle/25000/222>

A continuación, te presentamos un resumen de las actividades relacionadas:

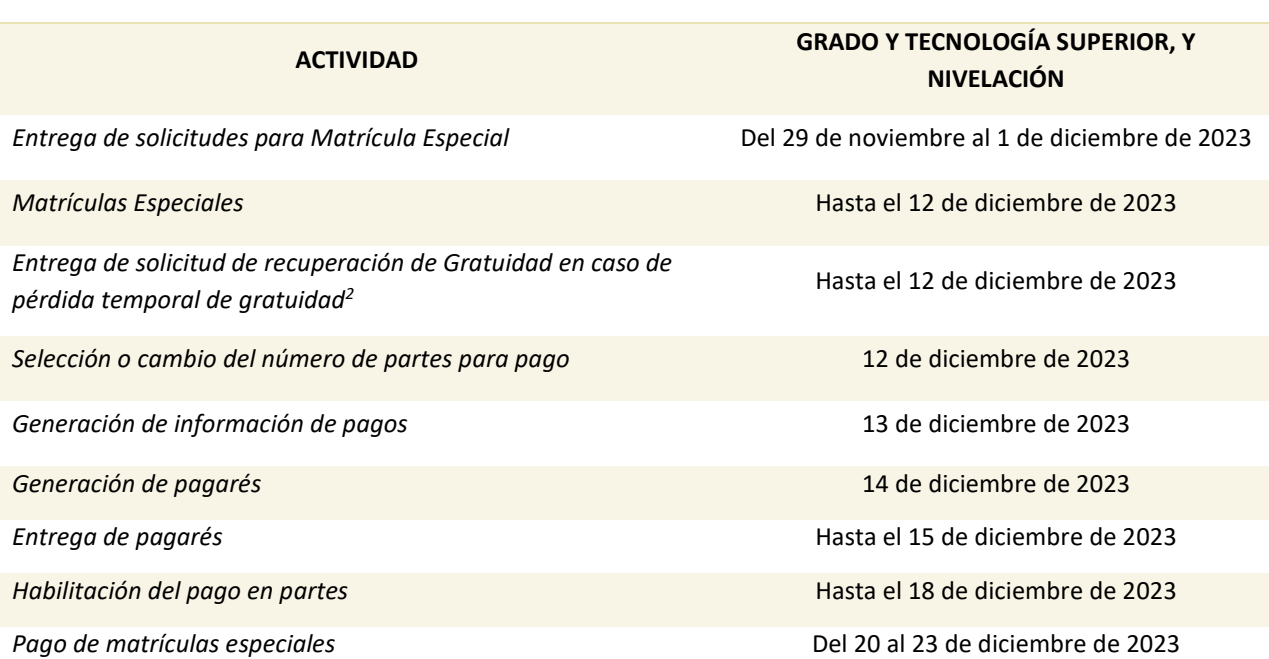

#### **Actividades relacionadas a la Matrícula Especial (MEs)**

El procedimiento que debes seguir para la Matrícula Especial es el siguiente:

 Si eres estudiante de grado o tecnología superior, la solicitud (F\_AA\_113) de matrícula especial debe ser entregada en el Decanato o Dirección de la ESFOT, según corresponda. Si eres estudiante de los cursos de nivelación, la solicitud (F\_AA\_113) debe ser entregada en la Dirección de Admisión y Registro. En el caso de grado o tecnología superior, no olvides incluir el detalle de las asignaturas

y grupos en los que deseas inscribirte.

- Posterior a estas fechas, la Facultad, la ESFOT o la Dirección de Admisión y Registro solicitará, en caso fortuito o fuerza mayor, el informe a la DBP; o al Subdecano, Subdirector de la ESFOT o Coordinadores se informe sobre la situación administrativa acontecida.
- La DBP remitirá el informe al Decano o Director de la ESFOT, si eres estudiante del tercer nivel, o al Vicerrector de Docencia, si eres estudiante del curso de nivelación. Con base

 $\overline{a}$ 

<sup>2</sup> Aplica solo para estudiantes de carreras de Grado y Tecnología Superior. No aplica para carreras de Tecnología Superior Dual ni Cursos de Nivelación.

en los informes generados, la autoridad resolverá sobre las solicitudes de matrícula especial.

 La inscripción de las asignaturas la realizará el Subdecano, Subdirector o Coordinador de Carrera, en el caso del tercer nivel, o la Dirección de Admisión y Registro en caso del curso de nivelación, con base en la información que tu entregues en tu solicitud.

### <span id="page-8-0"></span>3. Pago en Partes

Si necesitas conocer cómo seleccionar el número de partes para el pago, el manual de usuario y el procedimiento está disponible aquí:

#### <https://atenea.epn.edu.ec/handle/25000/516>

Las fechas para realizar los pagos, en caso de que hayas solicitado el pago en partes, se resumen a continuación:

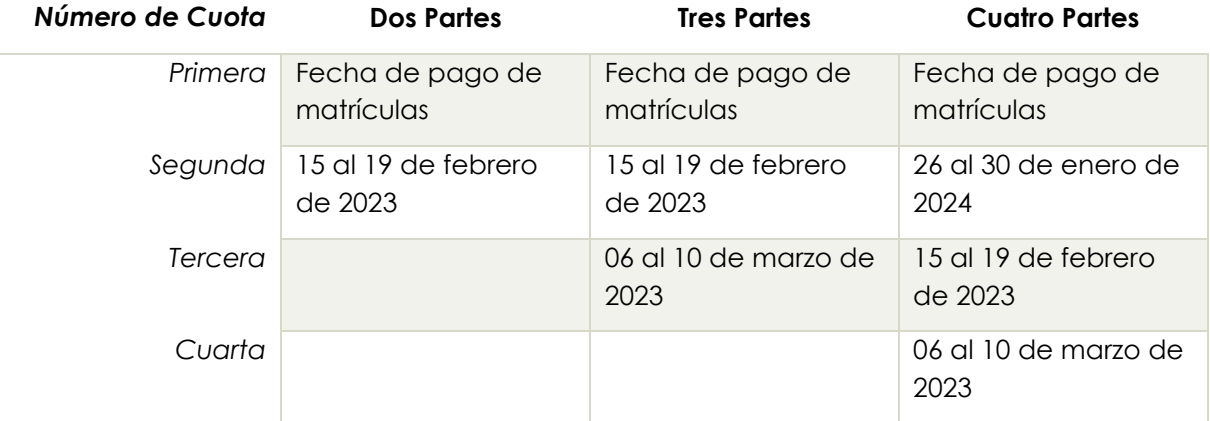

El pago de la primera cuota es indispensable para la legalización de tu matrícula.

Si no realizas el pago de la segunda, tercera o cuarta cuota en las fechas establecidas, esto implicará un recargo del 10% de la cuota. El recargo se reflejará en la información de pago de la siguiente cuota.

Si no pudieses realizar el pago de la segunda, tercera o cuarta cuota, por no contar con los recursos económicos necesarios, en las fechas establecidas, con excepción de la última cuota, de acuerdo al número de cuotas seleccionadas, puedes hacerlo en las fechas establecidas en el [Calendario Académico](https://www.epn.edu.ec/admision/calendario-academico-propedeutico-nivelacion/) para la siguiente cuota, con el recargo respectivo.

Se te recuerda que, si no realizas el pago en las fechas establecidas para una cuota en particular, ese rubro lo verás incluido en el pago de la siguiente cuota. Dado que la facturación se realiza en la siguiente cuota, es posible que el valor que se presente en el SAEw incluya las cuotas que adeudas.

**IMPORTANTE:** El valor que se presenta en el pagaré corresponde a la cuota sin recargos por uso del servicio bancario, mientras que en el SAEw verás un valor mayor (\$1 adicional) debido a que en este monto se incluye el recargo por uso del servicio bancario.

### <span id="page-8-1"></span>4. Aportes Voluntarios

Puedes realizar el aporte voluntario para la FEPON como parte del proceso de matrícula. Para conocer el proceso que debes seguir, revisa el siguiente enlace:

**IMPORTANTE:** Si decides realizar el aporte voluntario, debes realizar el pago respectivo a través de los canales autorizados por la institución en las fechas establecidas. En caso de no realizar el pago, tu matrícula no será legalizada.

### <span id="page-9-0"></span>5. Pérdida de la Gratuidad

Como estudiante de grado y tecnología superior puedes perder la gratuidad por 3 situaciones:

- 1) Debido a que reprobaste asignaturas en el periodo académico previo. Esta pérdida se conoce como **pérdida de gratuidad parcial**.
- 2) Debido a que acumulaste más del 30% de créditos de asignaturas fallidas, respecto a los créditos totales de tu carrera, o debido a que tienes un segundo cambio de carrera. Esta pérdida se conoce como **pérdida de gratuidad definitiva**.
- 3) Por las siguientes situaciones relacionadas con el número de créditos en los que estás inscrito:
	- a. En el caso de las carreras en créditos: debido a que no te inscribiste en al menos 10 créditos.
	- b. En el caso de las carreras de grado en horas: debido a que no te inscribiste en al menos 288 horas equivalentes a 18 créditos.
	- c. En el caso de las carreras de tecnología superior en horas: debido a que no te inscribiste en al menos 324 horas equivalentes a 18 créditos.
	- d. En el caso de las carreras del nuevo régimen (carreras que empiezan con el prefijo RRA20): debido a que no te inscribiste en al menos el 60% de los créditos del nivel referencial (9 créditos).

Esta pérdida se conoce como **pérdida de gratuidad temporal**.

Adicionalmente, se pierde la gratuidad debido a que requieres realizar una segunda prórroga del trabajo de titulación o debes inscribirte en el curso de actualización (el curso de actualización solo aplica para las carreras de Ingeniería Empresarial y de Ingeniería en Ciencias Económicas y Financieras).

Los estudiantes de los cursos de nivelación pueden perder la gratuidad de forma parcial o de forma definitiva.

### <span id="page-9-1"></span>a) Recuperación de Gratuidad en caso de Pérdida Temporal de Gratuidad

De acuerdo con la **Resolución No. 373 de 2018** de Consejo Politécnico, si eres estudiante de las carreras en créditos (Ingeniería Empresarial o Ingeniería en Ciencias Económicas y Financieras), puedes solicitar la recuperación de la gratuidad si la perdiste de forma temporal, en los siguientes casos:

- a. Cuando la institución no oferte una asignatura, curso o equivalente por situaciones eventuales propias de cada Unidad Académica;
- b. Si tienes discapacidad o una enfermedad debidamente certificada por la autoridad competente;
- c. Si te encuentras en tu último semestre y debes tomar menos créditos u horas de los límites establecidos anteriormente, pero has realizado tus estudios dentro del tiempo que se estipula en la malla académica de tu carrera; y,
- d. Si tienes bajo tu responsabilidad el cuidado de una persona con discapacidad o enfermedad catastrófica debidamente certificada por la autoridad competente.

De acuerdo con el **REGLAMENTO DE COBROS PARA LAS CARRERAS REDISEÑADAS DEL TERCER NIVEL DE LA ESCUELA POLITÉCNICA NACIONAL**, si eres estudiante de las carreras del nuevo régimen (carreras cuyo nombre empieza con el prefijo RRA20), puedes solicitar la recuperación de la gratuidad si la perdiste de forma temporal, en los siguientes casos:

- a. Cuando la institución no oferte una asignatura, curso o equivalente por situaciones eventuales propias de cada Unidad Académica;
- b. Si tienes discapacidad o una enfermedad debidamente certificada por la autoridad competente; y,
- c. Si tienes bajo tu responsabilidad el cuidado de una persona con discapacidad o enfermedad catastrófica debidamente certificada por la autoridad competente.

Si pierdes la gratuidad de forma temporal, puedes solicitar la recuperación de la condición de gratuidad, para lo cual debes entregar el formulario F\_AA\_230, indicando claramente la razón por la que lo solicitas y con los justificativos respectivos. Este formulario debe ser entregado en el Subdecanato de tu Facultad o en la Subdirección de la ESFOT, según corresponda.

El formulario F\_AA\_230 está disponible aquí:

<http://atenea.epn.edu.ec/handle/25000/492>

### <span id="page-10-0"></span>6. Pago de Matrícula y Aranceles

**IMPORTANTE:** En caso de no haber realizado los pagos en partes en las fechas establecidas en un periodo previo o para el periodo académico 2023-B, en la información de pago verás un saldo, que corresponde a los valores que no fueron cancelados previamente. Adicionalmente, no podrás solicitar el pago en partes en el periodo académico 2023-B.

Para poder revisar el valor a pagar por concepto de matrícula y aranceles, realiza lo siguiente:

- 1) Ingresa al SAEw, y en la página **Módulos** presiona en **INFORMACIÓN ESTUDIANTIL**.
- 2) Luego en el menú **MATRICULACIÓN**, escoge **Información de Pagos**.
- 3) Se presentará la página **INFORMACIÓN DE COSTOS DE MATRÍCULA**, la cual te indicará información de tu matrícula. En la parte inferior observarás la gestión, y un botón denominado **SELECT**. Presiona sobre dicho botón.
- 4) En la parte inferior se presentará el detalle de tu matrícula y el total a pagar. En caso de haber solicitado el pago en partes, podrás observar el número de pagos y el valor de cada cuota.

Recuerda que el pago de matrículas lo podrás realizar **SOLAMENTE** en las fechas establecidas en el Calendario [Académico.](https://www.epn.edu.ec/admision/calendario-academico-propedeutico-nivelacion/)

Si como parte de tu inscripción, aceptaste realizar el aporte voluntario a la FEPON, este pago se incluirá en el valor a pagar por concepto de matrícula y aranceles, por lo que, si no realizas este pago, tu matrícula **NO** será legaliza.

En caso de haber solicitado el pago en partes, debes generar el pagaré en las fechas establecidas en el [Calendario Académico.](https://www.epn.edu.ec/admision/calendario-academico-propedeutico-nivelacion/)

Para que la EPN te otorgue el pago en partes debes entregar el pagaré debidamente cumplimentado (lleno y con las firmas solicitadas) adjuntando la copia de tu cédula de identidad, la copia de la cédula de tu garante, y en caso de estar casado, la copia de la cédula de tu cónyuge en la Dirección Financiera. En caso de que no entregues el pagaré o las copias solicitadas, **NO** se te otorgará el pago en partes.

Si tienes que hacer pagos por concepto de matrícula y aranceles, podrás emplear alguna de los siguientes canales oficiales de pago:

- a) En la TESORERÍA de la Institución, en los días laborales de las fechas establecidas, en horario de atención de 8h00 a 15h30, para lo cual debes presentar el formulario de información de pagos (Módulo: Información Estudiantil, Matriculación, Información Pagos); además, para realizar el pago, si el valor a pagar es mayor a \$10, puedes emplear cualquier tarjeta de crédito, excepto las del Banco Solidario, y puedes diferir el pago a 3 o 6 meses sin intereses. También puedes realizar el pago en efectivo, pero debes traer el valor exacto.
- b) En agencias de Produbanco o Servipagos, presentando tu cédula de identidad.
- c) En agencias de Banco Pichincha, con tu número único.
- d) Usando el botón de pago del SAEw (Módulo: Información Estudiantil, Matriculación, Pagos) con cualquier tarjeta de débito o crédito. Únicamente puedes diferir el pago a 3 o 6 meses sin intereses con tarjetas del Banco del Pacífico.

**IMPORTANTE:** Recuerda que la **LEGALIZACIÓN** de tu matrícula se realiza **ÚNICAMENTE** cuando has realizado el pago en las fechas establecidas y mediante los canales oficiales de pago.

Si deseas conocer cómo realizar el pago con tarjeta de crédito, el manual está disponible en el siguiente enlace:

#### <https://atenea.epn.edu.ec/handle/25000/529>

Si deseas conocer cómo realizar el pago si eres cliente de Banco Pichincha revisa el siguiente manual:

<http://atenea.epn.edu.ec/handle/25000/647>

### <span id="page-11-0"></span>7. Reingreso

### <span id="page-11-1"></span>a) Reingreso carreras de tercer nivel

Si estabas estudiando una carrera del tercer nivel y por algún motivo no pudiste inscribirte en periodos previos o si anulaste la matrícula del periodo académico 2023-A, es necesario que solicites el reingreso. Para solicitar el reingreso debes completar el formulario F\_AA\_201 y entregarlo en la secretaría del Subdecanato o la Subdirección de la ESFOT.

El formulario F\_AA\_201 está disponible en:

#### <https://atenea.epn.edu.ec/handle/25000/227>

**NOTA 1:** Si en un periodo académico previo ingresaste los datos socioeconómicos, esta información servirá para tu reingreso. Si requieres actualizar la información, y siempre que te encuentres dentro de las fechas establecidas para este proceso, podrás remitir el formulario F\_AA\_117 para solicitar autorización para ingresar los datos. Una vez ingresados los datos, personal de la Institución debe validarlos. En caso de que no tengas datos validados **NO** podrás inscribirte.

**NOTA 2:** Si no has ingresado los datos socioeconómicos el sistema habilitará su ingreso, luego de lo cual debes registrar la información requerida y solicitar la validación de los mismos; si no realizas este proceso **NO** podrás inscribirte.

El formulario F\_AA\_117 está disponible aquí:

El manual de la opción para ingresar datos socioeconómicos en el sistema académico está disponible aquí:

#### <https://atenea.epn.edu.ec/handle/25000/503>

Una vez ingresada la información, es necesario que personal de la Institución la valide. En el siguiente enlace podrás encontrar información de cómo contactarte con el personal encargado de la validación:

<https://atenea.epn.edu.ec/handle/25000/519>

#### <span id="page-12-0"></span>b) Reingreso cursos de nivelación y primer nivel de carrera

Si requieres el reingreso para curso de nivelación o para primer nivel de carrera, por no haber realizado tu matrícula de forma consecutiva en el siguiente periodo académico al de aprobación del curso de nivelación, debes remitir el formulario F\_AA\_201A, a la Dirección de Admisión y Registro (DAR), al correo electrónico: [admision.registro@epn.edu.ec,](mailto:admision.registro@epn.edu.ec) hasta 10 días laborables antes del inicio del periodo de matrículas ordinarias.

El formulario F\_AA\_201A está disponible aquí:

<http://atenea.epn.edu.ec/handle/25000/518>

El Procedimiento para Reingreso no Consecutivo está disponible aquí:

<http://atenea.epn.edu.ec/handle/25000/775>

### <span id="page-12-1"></span>8. Matrículas en la Unidad de Titulación o en la Unidad de Integración Curricular

A partir de la aprobación del 90% del plan de asignaturas, la matrícula será asistida. El Subdecano, el Subdirector de la ESFOT o los Coordinadores de carrera, realizarán una tutoría informando la situación en la que te encuentras y realizando recomendaciones para que consigas titularte en los plazos establecidos.

Si te encuentras en una carrera no vigente pero habilitada para emitir títulos (Ingeniería Empresarial o Ingeniería en Ciencias Económicas y Financieras), el Subdecano o Subdirector de la ESFOT, a partir de la definición del Periodo de Culminación de Estudios, que corresponde a haber culminado el 100% del plan de asignaturas y disponer de matrícula en Trabajo de Titulación o Examen Complexivo, te inscribirá, según corresponda, en la primera prórroga, segunda prórroga o curso de actualización.

Si te encuentras en una carrera no vigente pero habilitada para emitir título y no realizaste la migración, el Subdecano o Subdirector de la ESFOT, a partir de la definición del Periodo de Culminación de Estudios, que corresponde a haber culminado el 100% del plan de asignaturas y disponer de matrícula en Trabajo de Titulación o Examen Complexivo, te inscribirá, según corresponda, en la primera prórroga o segunda prórroga. En caso de haber agotado el plazo para la segunda prórroga deberás migrar a la carrera rediseñada.

Si te encuentras en una carrera rediseñada, y si repruebas por primera ocasión el Trabajo de Integración Curricular o Examen Complexivo, el Subdecano o Subdirector de la ESFOT, según corresponda, te inscribirá, en la segunda matrícula.

Te recordamos que la tercera matrícula en Trabajo de Integración Curricular o Examen Complexivo puede ser solicitada por casos fortuitos o fuerza mayor, para lo cual debes entregar el formulario F\_AA\_101 en la Dirección de Bienestar Politécnico y esperar a la autorización del Consejo de Docencia.

Se aclara que, en caso de que tengas que migrar a la nueva malla, debido a que agotaste tus periodos de prórroga en unidad de titulación, se te otorgará tercera matrícula en la opción de la unidad de integración curricular (solo en este caso **NO** debes solicitar la concesión de tercera matrícula).

El formulario F\_AA\_101 está disponible en:

#### <https://atenea.epn.edu.ec/handle/25000/494>

Para solicitar primera prórroga, segunda prórroga, o curso de actualización en Unidad de Titulación, o segunda matrícula en la Unidad de Integración Curricular debes completar el formulario F\_AA\_201 y entregarlo al Subdecano o Subdirector de la ESFOT para que registre la autorización correspondiente.

En el caso de que agotaste tus prórrogas (primera y segunda) en la Unidad de Titulación y debes migrar al nuevo régimen, no requerirás autorización del Consejo de Docencia para tu tercera matrícula en la Unidad de Integración Curricular. Deberás entregar el formulario F\_AA\_201en tu unidad académica para que el Subdecano o Subdirector de la ESFOT registre la autorización de la tercera matrícula, para lo cual el Subdecano o Subdirector de la ESFOT notificará al Vicerrectorado de Docencia que migraste al nuevo régimen y te corresponde la tercera matrícula.

En el caso de que no hayas aprobado la Unidad de Integración Curricular, esto es concluido el Trabajo de Integración Curricular o aprobado el Examen Complexivo, puedes solicitar la tercera matrícula en la Unidad de Integración Curricular, siempre que, por un caso fortuito o fuerza mayor no hayas podido aprobar el mismo, para lo cual requerirás autorización del Consejo de Docencia siguiendo el mecanismo establecido para Concesión de Tercera Matrícula. Si tu solicitud es atendida favorablemente, deberás entregar el formulario F\_AA\_201en tu unidad académica para que el Subdecano o Subdirector de la ESFOT registre la autorización de la tercera matrícula.

El formulario F\_AA\_201 está disponible en:

<https://atenea.epn.edu.ec/handle/25000/227>

### <span id="page-13-0"></span>9. Soporte para Matriculación

Si requieres soporte en los procesos de matriculación o si tienes inconvenientes durante el proceso de matriculación, recuerda que puedes acercarte a las secretarías de las diferentes unidades académicas.

También tienes a disposición mecanismos de comunicación definidos por las unidades académicas, a los cuales te pedimos se remita un solo pedido claro y específico en el que se indique el problema que tienes, o lo que solicites, y otros detalles que consideres importante. Es importante aclarar que, si envías varios comunicados, no estás ayudando a obtener una respuesta, considera que puede haber varias personas solicitando ayuda y que debes tener paciencia hasta obtener una respuesta.

Los mecanismos que puedes emplear son:

### Cursos de Nivelación

Si eres estudiante de los cursos de nivelación puedes comunicarte con:

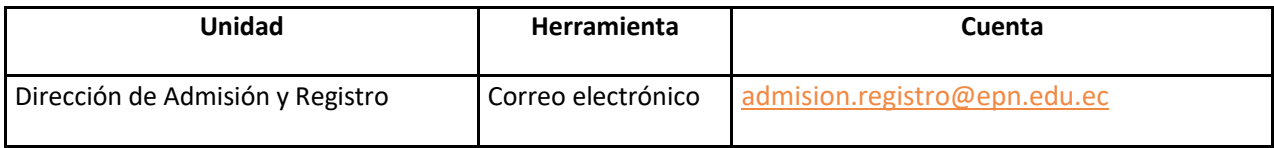

#### Departamento de Ciencias Sociales

Si eres estudiante de cualquier Facultad o de la ESFOT y tienes que tomar asignaturas del área social y humanística, personal del Departamento de Ciencias Sociales te podrá prestar ayuda a través de:

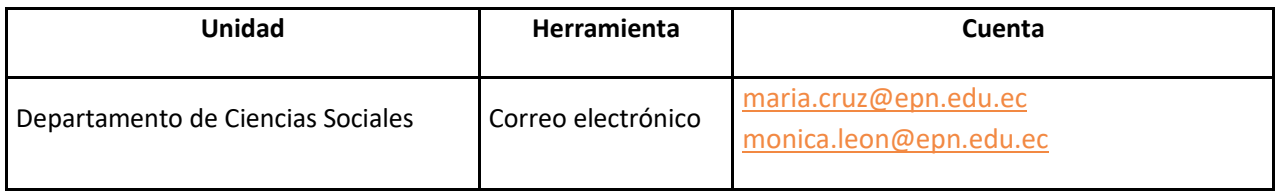

#### Escuela de Formación de Tecnólogos

Si eres estudiante de la Escuela de Formación de Tecnólogos (ESFOT), personal de la ESFOT te podrá prestar ayuda a través de:

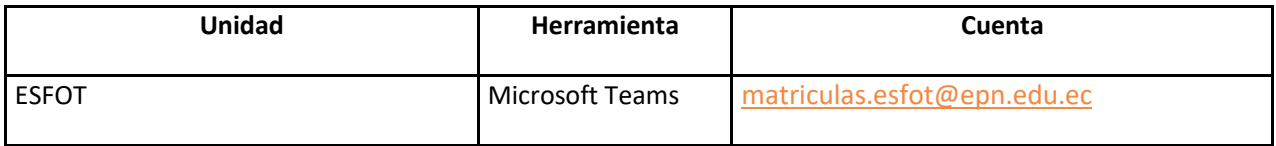

#### Facultad de Ciencias

Si perteneces a las carreras de la Facultad de Ciencias (FC), personal de la Facultad te podrá prestar ayuda a través de:

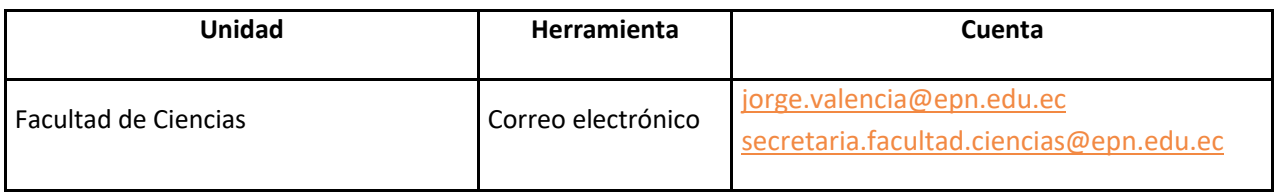

#### Facultad de Ciencias Administrativas

Si perteneces a las carreras de la Facultad de Ciencias Administrativas (FCA), personal de la Facultad te podrá prestar ayuda a través de:

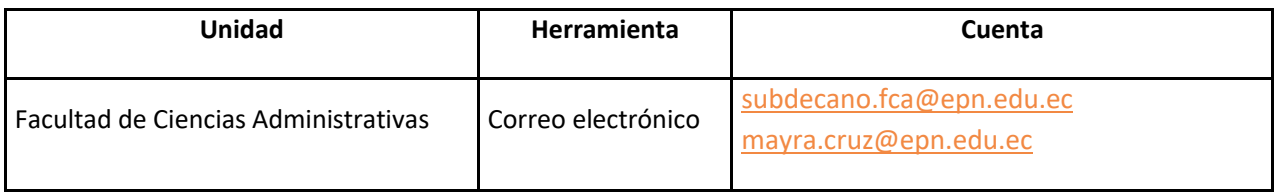

#### Facultad de Ingeniería Civil y Ambiental

Si perteneces a las carreras de la Facultad de Ingeniería Civil y Ambiental (FICA), personal de la Facultad te podrá prestar ayuda a través de:

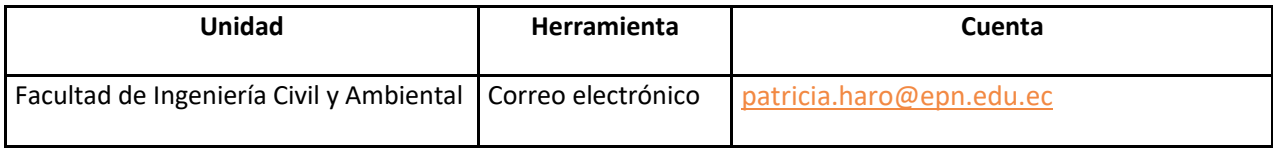

#### Facultad de Ingeniería en Geología y Petróleos

Si perteneces a las carreras de la Facultad de Ingeniería en Geología y Petróleos (FIGP), personal de la Facultad te podrá prestar ayuda a través de:

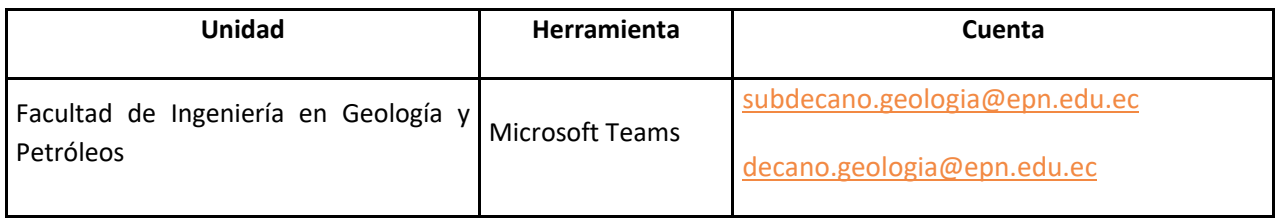

#### Facultad de Ingeniería Mecánica

Si perteneces a las carreras de la Facultad de Ingeniería Mecánica (FIM), personal de la Facultad te podrá prestar ayuda a través de:

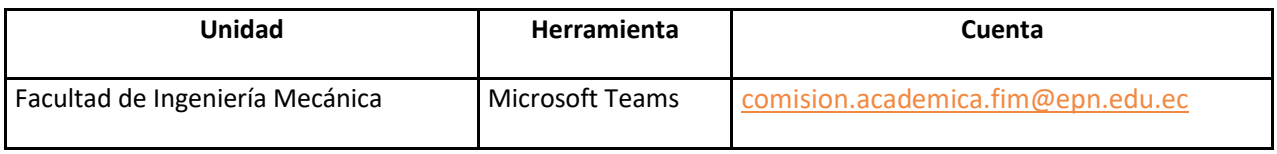

#### Facultad de Ingeniería Eléctrica y Electrónica

Si perteneces a las carreras de la Facultad de Ingeniería Eléctrica y Electrónica (FIEE), personal de la Facultad te podrá prestar ayuda a través de:

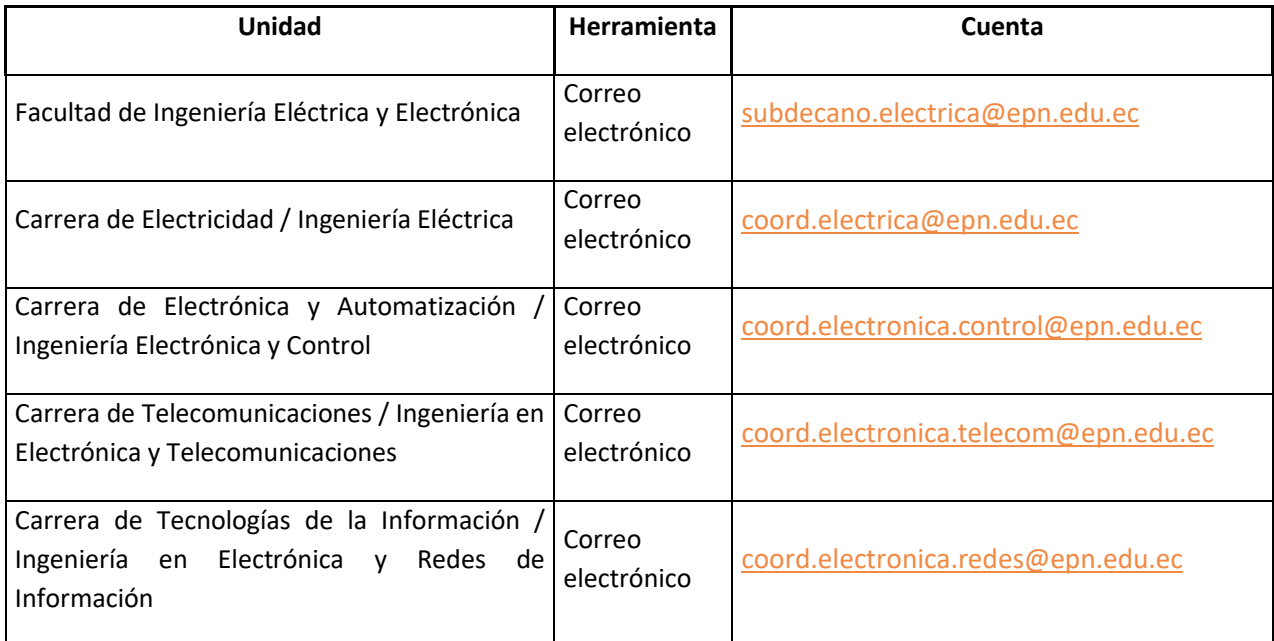

#### Facultad de Ingeniería Química y Agroindustria

Si perteneces a las carreras de la Facultad de Ingeniería Química y Agroindustria (FIQA), personal de la Facultad te podrá prestar ayuda a través de:

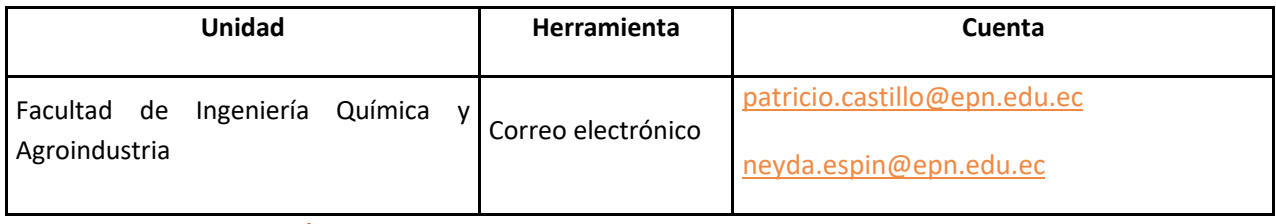

#### Facultad de Ingeniería en Sistemas

Si perteneces a las carreras de la Facultad de Ingeniería en Sistemas (FIS), personal de la Facultad te podrá prestar ayuda a través de:

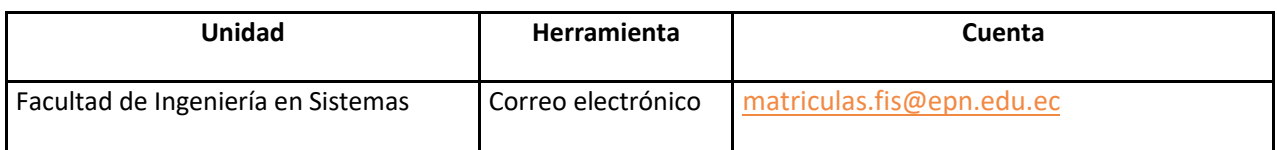

### <span id="page-16-0"></span>10. Actualización de Información Socioeconómica para el Periodo Académico 2024-A

Recuerda que dispones desde el día siguiente a la legalización de las matrículas especiales del periodo académico 2023-B hasta veinte días calendario antes de que inicien las matrículas ordinarias del periodo académico 2024-A, para solicitar la autorización para actualizar tu información socioeconómica.

Para solicitar la autorización para actualizar la información socioeconómica debes realizar lo siguiente:

- a. Entregar el formulario F\_AA\_117 al Decano, Directora de la ESFOT o al Jefe Departamento de Formación Básica, según corresponda.
- b. Una vez que el personal de tu Facultad en caso de que estudies en carreras de ingeniería, ciencias y ciencias administrativas, la ESFOT en caso de que estudies en carreras del nivel tecnológico o del Departamento de Formación Básica, en caso de que estudies en los cursos de nivelación, te indique que el formulario F\_AA\_117 ha sido procesado, debes ingresar al sistema académico y modificar por tu cuenta, la información que haya cambiado.

El formulario F\_AA\_117 está disponible aquí:

#### <https://atenea.epn.edu.ec/handle/25000/502>

El manual de la opción para ingresar datos socioeconómicos en el sistema académico está disponible aquí:

### <https://atenea.epn.edu.ec/handle/25000/503>

Una vez ingresada la información, es necesario que personal de la Institución la valide. En el siguiente enlace podrás encontrar información de cómo contactarte con el personal encargado de la validación:

<https://atenea.epn.edu.ec/handle/25000/519>

## <span id="page-17-0"></span>B. Retiro de Asignaturas, Supresión de Matrícula, Retiro Definitivo y Concesión de Tercera Matrícula

Los estudiantes de tercer nivel (ingeniería, ciencias, ciencias administrativas o tecnología) pueden solicitar los siguientes retiros:

- 1. [Retiro Voluntario de una, varias o todas las Asignaturas;](#page-17-1)
- 2. [Retiro de una, varias o todas las Asignaturas por Caso Fortuito o Fuerza Mayor;](#page-18-0) o,
- 3. Retiro Extemporáneo de una, varias o todas las Asignaturas por Caso Fortuito o Fuerza [Mayor.](#page-18-1)

El procedimiento para los diferentes tipos de retiro está disponible aquí:

<http://atenea.epn.edu.ec/handle/25000/861>

Los estudiantes de los cursos de nivelación pueden solicitar la supresión de matrícula por dos situaciones:

- 4. [Supresión Voluntaria;](#page-19-0) o,
- 5. [Supresión por Caso Fortuito o Fuerza Mayor.](#page-19-1)

El procedimiento que debes seguir para solicitar supresión de matrícula está disponible aquí:

<http://atenea.epn.edu.ec/handle/25000/862>

Los estudiantes del tercer nivel, en los casos definidos en el Estatuto de la Escuela Politécnica Nacional, y debido a que reprobaste la segunda matrícula, pueden solicitar:

### 6. [Concesión de Tercera Matrícula.](#page-20-0)

El procedimiento que debes seguir para solicitar la concesión de tercera matrícula está disponible aquí:

<https://atenea.epn.edu.ec/handle/25000/1069>

Finalmente, los estudiantes de los cursos de nivelación o de las carreras de la Institución, en caso de ya no querer ser parte de esta Casa de Estudios, pueden solicitar:

7. [Retiro Definitivo.](#page-20-1)

**IMPORTANTE:** En caso de haber solicitado el pago en partes, y si se te autoriza el retiro o la supresión, esto no implica la **concesión** de la deuda que adquiriste. Debes realizar los pagos faltantes. Así también puedes solicitar la devolución proporcional de valores.

### <span id="page-17-1"></span>1. Retiro Voluntario de una, varias o todas las Asignaturas

Si deseas retirarte de una, varias o todas las asignaturas, puedes hacerlo de forma voluntaria, hasta los **30 días contados a partir del inicio de clases**. Para esto llena el formulario F\_AA\_221 y entrégalo en la secretaría de:

- Subdecanato de tu Facultad, si eres estudiante de ingeniería, ciencias o ciencias administrativas; o
- Subdirección de la ESFOT, si eres estudiante de tecnología.

El formulario F\_AA\_221 está disponible aquí:

#### <https://atenea.epn.edu.ec/handle/25000/220>

En caso de que te retires de todas las asignaturas en las que te inscribiste, dará lugar a la supresión del registro de matrícula.

Una vez que el Subdecano o Subdirector de la ESFOT procese tu solicitud, tanto la asignatura o asignaturas indicadas se anularán automáticamente, al igual que sus correquisitos y dependencias.

No se puede utilizar esta opción de retiro pasados los 30 días indicados.

**IMPORTANTE:** Los estudiantes de los cursos de nivelación **NO** pueden solicitar el retiro voluntario de una, varias o todas las asignaturas.

**IMPORTANTE:** Los estudiantes de las carreras en modalidad dual **SOLO** pueden solicitar el retiro voluntario de todas las asignaturas, hasta la fecha establecida en el [Calendario Académico.](https://www.epn.edu.ec/admision/calendario-academico-propedeutico-nivelacion/)

### <span id="page-18-0"></span>2. Retiro de una, varias o todas las Asignaturas por Caso Fortuito o Fuerza Mayor

Si por situaciones de caso fortuito o fuerza mayor, requieres retirarte de una, varia o todas las asignaturas, luego de los 30 días contados desde el inicio de clases, podrás solicitar al Decano o Director de la ESFOT que analice tu caso, para lo cual deberás presentar el formulario F\_AA\_221 con toda la documentación de respaldo.

La solicitud de retiro deberá ser planteada **el momento en el que se presente** el caso fortuito o fuerza mayor; asimismo, como máximo, podrá ser presentada **hasta cinco (5) días laborables** tras haber superado el evento de caso fortuito o fuerza mayor. En ningún caso la indicada solicitud de retiro podrá presentarse luego del último día de clases del periodo académico 2023-B.

El formulario F\_AA\_221 está disponible aquí:

#### <https://atenea.epn.edu.ec/handle/25000/220>

**IMPORTANTE:** Los estudiantes de los cursos de nivelación **NO** pueden solicitar el retiro de una, varias o todas las asignaturas por caso fortuito o fuerza mayor.

**IMPORTANTE:** Los estudiantes de las carreras en modalidad dual **SOLO** pueden solicitar el retiro de todas las asignaturas por caso fortuito o fuerza mayor, hasta la fecha establecida en el [Calendario Académico.](https://www.epn.edu.ec/admision/calendario-academico-propedeutico-nivelacion/)

### <span id="page-18-1"></span>3. Retiro Extemporáneo de una, varias o todas las Asignaturas por Caso Fortuito o Fuerza Mayor

Este tipo de retiro aplica en casos de que no hayas podido entregar la solicitud de retiro de una, varias o todas las asignaturas por caso fortuito o fuerza mayor hasta el último día de clases del periodo académico 2023-B.

Podrás entregar la solicitud en la Dirección de Bienestar Politécnico, en las fechas establecidas en el [Calendario Académico.](https://www.epn.edu.ec/admision/calendario-academico-propedeutico-nivelacion/)

La solicitud de retiro extemporáneo podrá presentarse si el caso fortuito o fuerza mayor no permitió su presentación hasta el último día de clases. A tu solicitud debes adjuntar adicionalmente la documentación que permita verificar que el caso fortuito o fuerza mayor no permitió su presentación hasta el último día de clases.

Deberás presentar el formulario F\_AA\_221 con toda la documentación de respaldo.

El formulario F\_AA\_221 está disponible aquí:

#### <https://atenea.epn.edu.ec/handle/25000/220>

**IMPORTANTE:** Los estudiantes de los cursos de nivelación **NO** pueden solicitar el retiro extemporáneo de una, varias o todas las asignaturas.

**IMPORTANTE:** Los estudiantes de las carreras en modalidad dual **SOLO** pueden solicitar el retiro extemporáneo de todas las asignaturas por caso fortuito o fuerza mayor, hasta la fecha establecida en el [Calendario Académico.](https://www.epn.edu.ec/admision/calendario-academico-propedeutico-nivelacion/)

### <span id="page-19-0"></span>4. Supresión de Matrícula Voluntaria para Cursos de Nivelación

Si eres estudiante de los cursos de nivelación y deseas suprimir tu matrícula de manera voluntaria, dispones de **30 días contados desde el inicio de clases** para entregar tu solicitud al Director de Admisión y Registro (DAR).

Debes llenar completamente el formulario F\_AA\_221\_CN y entregarlo en la secretaría de la DAR.

El formulario F\_AA\_221\_CN está disponible aquí:

http://atenea.epn[.edu.ec/handle/25000/843](http://atenea.epn.edu.ec/handle/25000/843) 

### <span id="page-19-1"></span>5. Supresión de Matrícula por Caso Fortuito o Fuerza Mayor para Cursos de Nivelación

Posterior a la fecha límite de autorización de supresión de matrícula voluntaria, puedes solicitar la supresión de la matrícula por caso fortuito o fuerza mayor, la misma que será resuelta por el Consejo de Docencia.

La supresión de matrícula del curso de nivelación debido a circunstancias de caso fortuito o fuerza mayor debidamente justificadas deberá plantearse en el momento en el que se presente el caso fortuito o fuerza mayor, **como máximo podrá ser presentada hasta cinco (5) días laborables** superado el evento de caso fortuito o fuerza mayor y en ningún caso podrá presentarse luego del último día de clases del periodo en curso.

Para solicitar la supresión de matrícula de manera extemporánea, debes llenar el formulario F\_AA\_221\_CN y entregarlo en la Dirección de Bienestar Politécnico con la documentación de soporte que respalde la justificación por caso fortuito o fuerza mayor.

El formulario F\_AA\_221\_CN está disponible aquí:

http://atenea.epn[.edu.ec/handle/25000/843](http://atenea.epn.edu.ec/handle/25000/843)

### <span id="page-20-0"></span>6. Concesión de Tercera Matricula para Tercer Nivel

La tercera matrícula puede ser solicitada para el periodo académico 2024-A por estudiantes del tercer nivel en los siguientes casos:

- a. Por enfermedad debidamente comprobada;
- b. Por calamidad doméstica; y,
- c. Por fuerza mayor.

Puedes solicitar la tercera matrícula, si te encuentras en los casos indicados previamente. Para solicitar la tercera matrícula debes entregar en la Dirección de Bienestar Politécnico el formulario F\_AA\_101 debidamente cumplimentado, en un plazo no mayor a **cinco días hábiles** contados a partir del cierre del SAEw. Adicionalmente debes entregar la documentación que permita demostrar la situación de fuerza mayor o caso fortuito por la que atravesaste durante el periodo académico 2023-B.

El formulario F\_AA\_101 está disponible aquí:

<https://atenea.epn.edu.ec/handle/25000/494>

### <span id="page-20-1"></span>7. Retiro Definitivo

Opción que puedes usar en el caso de que decidas finalizar de forma permanente tus actividades académicas en la Escuela Politécnica Nacional.

Debes considerar que, si eres estudiantes de los cursos de nivelación, cuando se apruebe tu solicitud tu cupo en esta Institución quedará inactivo, y se notificará a la SENESCYT, lo cual puede implicar la pérdida de tu gratuidad.

Para solicitar el retiro definitivo del Curso de Nivelación, sigue el procedimiento que se encuentra aquí:

#### <http://atenea.epn.edu.ec/handle/25000/887>

Para solicitar el retiro definitivo de Carreas de Tercer Nivel, sigue el procedimiento que se encuentra aquí:

<http://atenea.epn.edu.ec/handle/25000/1058>

## <span id="page-21-0"></span>C. Devolución de Valores

En caso de haber solicitado el retiro de asignaturas o la supresión de matrícula, también podrás solicitar la devolución de la parte proporcional de los valores cancelados solamente por concepto de aranceles. Tu solicitud debe ser remitida **hasta treinta (30) días calendario** contados a partir de la fecha de recepción del correo electrónico con la notificación de la supresión de registro de matrícula o el retiro de asignaturas por parte de tu Unidad Académica.

El procedimiento que debes seguir está disponible en el siguiente enlace:

<https://atenea.epn.edu.ec/handle/25000/832>

El formulario F\_AA\_118 está disponible en el siguiente enlace:

<https://atenea.epn.edu.ec/handle/25000/508>

La documentación debe ser remitida al correo:

[jessica.lema@epn.edu.ec](mailto:jessica.lema@epn.edu.ec)

## <span id="page-22-0"></span>D. Extensión de Matrícula

Si tienes una **segunda matrícula fallida**, debes solicitar la extensión de matrícula en tu unidad académica para que puedas inscribirte, siempre que esa asignatura no sea parte de la malla curricular vigente.

Recuerda que para solicitar la extensión de matrícula debes usar el formulario F\_AA\_110 disponible en:

#### <https://atenea.epn.edu.ec/handle/25000/725>

Entrega el formulario F\_AA\_110 al Subdecano o Subdirector de la ESFOT para el análisis respectivo.

## <span id="page-23-0"></span>E. Unidad de Titulación

Si perteneces a las carreras no rediseñadas (Ingeniería Empresarial o Ingeniería en Ciencias Económicas y Financieras) y dispones de la primera o segunda prórroga o el curso de actualización y un plan de trabajo de titulación aprobado, podrás continuar con el desarrollo de tu trabajo de titulación.

Si eres estudiante que no migró a las carreras rediseñadas y dispones de la primera o segunda prórroga y un plan de trabajo de titulación aprobado, podrás continuar con el desarrollo de tu trabajo de titulación

### <span id="page-23-1"></span>1. Desarrollo del Trabajo de Titulación

Si tienes plan aprobado, matricúlate en el periodo académico 2023-B y haz un esfuerzo para terminar el mismo en este periodo.

### <span id="page-23-2"></span>2. Entrega de Anillados

Recuerda que si te matriculaste en el periodo académico 2023-A en Trabajo de Titulación puedes entregar tus anillados como máximo hasta el último día laboral de pagos de matrículas ordinarias del periodo académico 2023-B establecido en el [Calendario Académico.](https://www.epn.edu.ec/admision/calendario-academico-propedeutico-nivelacion/)

Si has finalizado tu Trabajo de Titulación deberás presentar el documento en formato PDF a tu Director de Trabajo de Titulación, conjuntamente con el componente práctico o producto final demostrable, de ser el caso.

### <span id="page-23-3"></span>3. Extensión de Plazo para Entrega de Anillados

En caso de que no alcances a entregar tus anillados como máximo hasta el último día laboral de pagos de matrículas ordinarias del periodo académico 2023-B, y siempre que tengas un avance superior al 80% en el Trabajo de Titulación, puedes solicitar la extensión de plazo para entregar tus anillados.

La solicitud debe ser entregada en las fechas establecidas en el [Calendario Académico.](https://www.epn.edu.ec/admision/calendario-academico-propedeutico-nivelacion/)

En caso de que tu solicitud sea aprobada, podrás entregar tus anillados como máximo en la fecha establecida en el [Calendario Académico.](https://www.epn.edu.ec/admision/calendario-academico-propedeutico-nivelacion/)

### <span id="page-23-4"></span>4. Calificación del Documento Escrito

Una vez que tu Director te comunique los informes con las sugerencias de tu Trabajo de Titulación emitidas por los miembros del Tribunal, debes ponerte de acuerdo con tu Director para poder subsanar las mismas.

Una vez que indiques a tu Director que has corregido las observaciones, debes remitir la versión final del escrito, así como la versión final del componente práctico o producto final demostrable, si corresponde, a tu Director del Trabajo de Titulación.

**IMPORTANTE:** Recuerda que tu Director debe emitir un informe sobre las observaciones, previo a que el Decano o la Directora de la ESFOT puedan generar la orden de empastado.

### <span id="page-24-0"></span>5. Emisión de la Orden de Empastado

Una vez que tu Director del Trabajo de Titulación remita el informe respecto al cumplimiento de las sugerencias planteadas al documento escrito o al componente práctico o producto final demostrable emitidas por los miembros del Tribunal, incluyendo la versión final del escrito en formato PDF, así como la versión final del componente práctico o del producto final demostrable, cuando corresponda, el Decano o la Directora de la ESFOT emitirán la orden de empastado.

El Decano o la Directora de la ESFOT te notificarán la fecha en la que debes entregar la versión final del documento impresa y empastada.

### <span id="page-24-1"></span>6. Entrega de Documentación Requerida para la Declaración de **Aptitud**

La Secretaria de Grados solicitará que entregues de forma presencial la siguiente documentación:

- a. La hoja de datos personales del graduado.
- b. La cédula de identidad y la papeleta de votación, en un solo archivo, en formato PDF.
- c. El certificado de suficiencia de inglés.
- d. El certificado de no tener obligaciones pendientes.

Para obtener el certificado de no tener obligaciones pendientes debes realizar lo siguiente:

- 1. Remitir a la Biblioteca General, el registro bibliográfico, mediante correo electrónico dirigido a [biblioteca.general@epn.edu.ec.](mailto:biblioteca.general@epn.edu.ec)
- 2. Descargar el formulario F AA 211 disponible en: <https://atenea.epn.edu.ec/handle/25000/229>
- 3. Completar el formulario F\_AA\_211 únicamente con sus datos personales, y enviarlo en formato .DOCX o .DOC al personal del Vicerrectorado de Docencia mediante el correo electrónico: [vd.solicitudes@epn.edu.ec,](mailto:vd.solicitudes@epn.edu.ec) solicitando se coordine la obtención de los informes de no adeudar.
- 4. El personal del Vicerrectorado de Docencia coordinará que la Biblioteca General, la Librería, la Tesorería, y la Unidad Académica emitan un memorando, por medio del sistema documental Quipux, en el cual se indique que el estudiante no adeuda valor alguno en dichas dependencias.
- 5. El personal del Vicerrectorado de Docencia enviará a la Secretaría de Grados y a tu correo electrónico el certificado de no tener obligaciones pendientes.

Cuando sea solicitado, debes entregar toda la documentación con las firmas correspondientes en la Secretaría de Grados de tu Facultad o de la ESFOT.

### <span id="page-24-2"></span>7. Defensa Oral de los Trabajos de Titulación

Tu defensa oral se desarrollará de forma presencial. Si requieres que tu defensa oral se desarrolle de forma virtual deberás solicitar autorización al Rectorado, en este caso, el Presidente del Tribunal coordinará con todos los miembros del tribunal y contigo la herramienta a emplearse como Microsoft Teams o Zoom.

El Presidente del Tribunal, en la fecha y hora en la que se acuerde, realizará la defensa oral, a través de la herramienta informática establecida.

Una vez concluida la defensa oral, deberás retirarte de la sesión virtual, para que los miembros del tribunal deliberen respecto a tu calificación.

Una vez definida la calificación, el Presidente del Tribunal te incorporará nuevamente a la sesión virtual y te notificará la calificación obtenida. En caso de que tengas una nota igual o mayor a 7 puntos, se procederá a la respectiva toma de promesa.

Recuerda que, cuando se te notifique, deberás acercarte a tu Unidad Académica a firmar todos los documentos necesarios, para que posteriormente podamos registrar tu título en la SENESCYT. Para poder registrar tu título, tu expediente debe estar completo, revisado y legalizado.

### <span id="page-25-0"></span>8. Reconocimiento del Examen de Autoevaluación de Fin de Carrera como Examen Complexivo

Si eres estudiante de las carreras de Ingeniería en Ciencias Económicas y Financieras o de Ingeniería Empresarial y obtuviste una nota igual o superior al 70% en el Examen de Autoevaluación de Fin de Carrera durante el periodo académico 2023-A, podrás solicitar el reconocimiento de este examen de autoevaluación como examen de grado de carácter complexivo, bajo las siguientes condiciones:

- a) Si en el periodo académico 2023-A aprobaste el 100% del plan de asignaturas y no tienes inscripción en la Unidad de Titulación, deberás matricularte en el periodo académico 2023- B en la opción Examen Complexivo, y en este periodo, dado que es el periodo de culminación de estudios, deberás cumplir con los requisitos que te haga falta para ser declarado apto, hasta antes del último día de clases de este periodo, de manera de que puedas graduarte con el reconocimiento del examen de autoevaluación de fin de carrera como examen de grado de carácter complexivo. En caso de no cumplir con los requisitos para ser declarado apto, podrás inscribirte en el periodo académico 2024-A, como primera prórroga y en este periodo graduarte con este reconocimiento siempre que cumplas con los requisitos para ser declarado aptos, como máximo hasta antes del último día de clases del periodo 2024-A.
- b) Si en el periodo académico 2023-A aprobaste el 100% del plan de asignaturas y además tienes inscripción en la Unidad de Titulación, deberás matricularte en el periodo académico 2023-B en la opción Examen Complexivo, y en este periodo, dado que es tu primera prórroga, deberás cumplir con los requisitos que te hagan falta para ser declarado apto, hasta antes del último día de clases de este periodo, de manera de que puedas graduarte con el reconocimiento del examen de autoevaluación de fin de carrera como examen de grado de carácter complexivo. En caso de no cumplir con los requisitos para ser declarado apto, no podrás emplear dicho reconocimiento en el periodo académico 2024-A, además, en caso de no matricularte en el 2023-B no podrás usar esta opción para graduarte en el 2024-A.

Para ello debes entregar la solicitud en el periodo académico 2023-B como máximo hasta antes de la fecha de tu matrícula.

## <span id="page-26-0"></span>F. Unidad de Integración Curricular

Si te inscribes en Diseño de Trabajo de Integración Curricular (DTIC) o en Preparación de Examen Complexivo (PEC) en el periodo académico 2023-B, y en caso de no poder desarrollarlos durante este periodo, recuerda que puedes solicitar el retiro para estas asignaturas siguiendo los procedimientos establecidos.

Si te inscribes en Trabajo de Integración Curricular (TIC) o en Examen Complexivo (EC) en el periodo académico 2023-B, y en caso de no poder desarrollarlos durante este periodo, recuerda que puedes solicitar el retiro para estas asignaturas siguiendo los procedimientos establecidos.

En caso de que, por alguna razón no hayas podido titularte en trabajo de titulación y se haya cumplido la prórroga de dos periodos académicos, tendrás que migrar a las mallas rediseñadas.

- 1) En caso de que tengas un plan aprobado, se te reconocerá la asignatura de Diseño de Trabajo de Integración Curricular, y podrás inscribirte en el 2023-B en Trabajo de Integración Curricular con tercera matrícula. Tu plan deberá ser actualizado y reformado para ser desarrollado considerando 240 horas, antes de la fecha establecida en el [Calendario Académico](https://www.epn.edu.ec/admision/calendario-academico-propedeutico-nivelacion/) para tu matriculación, y NO podrás realizar tu matrícula si no has realizado la actualización.
- 2) En caso de que no tengas un plan aprobado, podrás inscribirte en el 2023-B en Diseño de Trabajo de Integración Curricular o Preparación de Examen Complexivo (con primera matrícula), de acuerdo a la opción que selecciones y que tu unidad académica haya planificado. Una vez aprobado Diseño de Trabajo de Integración Curricular o Preparación de Examen Complexivo, podrás en el siguiente periodo, inscribirte con tercera matrícula en Trabajo de Integración Curricular o Examen Complexivo, según corresponda.

### <span id="page-26-1"></span>1. Selección de la opción de la Unidad de Integración Curricular

Una vez que hayas aprobado el 55% del plan de asignaturas, el SAEw te pedirá que escojas la opción para titularte. Dependiendo de la carrera en la que te encuentres podrás escoger entre Examen Complexivo o Trabajo de Integración Curricular.

Los detalles sobre las distintas actividades que debes seguir en caso de que hayas seleccionado la opción de aprobación de UIC mediante Trabajo de Integración Curricular están disponibles aquí:

#### <http://atenea.epn.edu.ec/handle/25000/782>

Los detalles sobre las distintas actividades que debes seguir en caso de que hayas seleccionado la opción de Aprobación de UIC mediante Examen Complexivo están disponibles aquí:

#### http://atenea.epn.edu.ec/handle/25000/1039

En caso de que tengas dudas sobre estas opciones, recuerda que puedas solicitar ayuda a tu tutor, Coordinador de Carrera, Subdecano o Subdirector de la ESFOT.

### <span id="page-27-0"></span>2. Acceso a la Unidad de Integración Curricular

En aplicación a lo dispuesto en el Reglamento de Régimen Académico de la Institución, el SAEw te permitirá inscribir en Trabajo de Integración Curricular o Examen Complexivo cuando hayas cumplido los siguientes requisitos:

- a. Aprobar 120 créditos del plan de asignaturas, para las carreras de grado; o 60 créditos del plan de asignaturas, para las carreras de tecnología superior;
- b. Aprobar las asignaturas que no otorgan créditos, establecidas hasta el nivel de referencia previo al que debe tomar la opción de integración curricular;
- c. Haber obtenido la suficiencia en inglés; y,
- d. Haber aprobado la asignatura de Diseño de Trabajo de Integración Curricular o Preparación de Examen Complexivo, en las carreras de grado, o tomar la asignatura de Diseño de Trabajo de Integración Curricular o Preparación Examen Complexivo como correquisito, en las carreras del nivel técnicotecnológico, según corresponda.

En virtud del proceso de transición, el Consejo Politécnico resolvió autorizar a las unidades académicas tu inscripción en caso de no cumplir con los puntos a, b y d, previo al análisis académico de tu situación por parte del Subdecano o Subdirector de la ESFOT. Bajo ningún precepto, se podrá autorizar tu inscripción si no has obtenido la suficiencia del inglés.

### <span id="page-27-1"></span>3. Desarrollo del Trabajo de Integración Curricular

El Trabajo de Integración Curricular debe ser desarrollado durante el periodo académico 2023- B con una carga semanal de 15 horas, contadas desde el inicio de clases.

Recuerda que debes asistir y cumplir con las actividades planificadas por el Director.

### <span id="page-27-2"></span>4. Inicio del Proceso de Graduación

Una vez cerrado el SAEw, el Subdecano o el Subdirector de la ESFOT verificará si cumples con los siguientes criterios para iniciar tu proceso de graduación:

- Tener aprobado el 100% de plan de asignaturas de la carrera, es decir:
	- o Las asignaturas, cursos o sus equivalentes contemplados en la malla curricular; y,
	- o Las asignaturas que no otorgan créditos.
- Cumplir con las horas de prácticas preprofesionales;
- Aprobar la asignatura de Trabajo de Integración Curricular o la asignatura de Examen Complexivo; y,
- Cumplir con los requisitos académicos tales como la suficiencia del idioma inglés, el examen de autoevaluación de media carrera y el examen de autoevaluación de fin de carrera.

Recibirás una notificación desde tu Unidad Académica donde se te indicará el procedimiento que debes realizar para continuar con la graduación, y de ser el caso, se te informará si requieres entregar información adicional para completar tu expediente de grado.

Si quieres conocer detalles sobre el Procedimiento de Gestión de Inicio de Graduación revisa el siguiente enlace:

## <span id="page-28-0"></span>G. Prácticas Preprofesionales

### <span id="page-28-1"></span>1. Registro de Prácticas Preprofesionales

Una vez que has realizado horas de prácticas preprofesionales (pueden ser laborales o de servicio comunitario), deberás remitir a tu unidad académica el formulario F\_AA\_119, sin firmas. Una vez que la Comisión de Prácticas Preprofesionales (CPP) valide la información, será necesario que se firme el formulario.

El formulario F\_AA\_119, está disponible aquí:

#### <http://atenea.epn.edu.ec/handle/25000/511>

**IMPORTANTE:** Recuerda que debes remitir la información tan pronto como termines las actividades.

**NOTA:** Recuerda que debes inscribirse en Prácticas Laborales o en Servicio Comunitario, de acuerdo a lo establecido en tu malla curricular o cuando ya tengas cumplidas las horas requeridas en cada caso. De no inscribirte no se podrá registrar en tu currículo las prácticas (laborales o de servicio comunitario) que hayas cumplido.

**NOTA:** No te inscribas en Prácticas Laborales o en Servicio Comunitario si no vas a realizar los mismos, el no aprobar estas opciones conlleva a una segunda matrícula.

### <span id="page-28-2"></span>2. Convalidación de Actividades Extracurriculares como Prácticas Preprofesionales

Existen ciertas actividades extracurriculares que pueden ser convalidadas como prácticas preprofesionales. Para ello debes seguir el procedimiento disponible en el siguiente enlace:

#### <https://atenea.epn.edu.ec/handle/25000/596>

En el procedimiento se indica la documentación específica requerida de acuerdo con la actividad extracurricular que se requiera convalidar.

Para solicitar la convalidación debes entregar al Subdecano o Subdirector de la ESFOT el formulario FCP-001A, así como la documentación de soporte mediante correo electrónico.

El formulario FCP-001A está disponible en el enlace:

<https://atenea.epn.edu.ec/handle/25000/591>

## <span id="page-29-0"></span>H. Documentación Académica

Las solicitudes de certificación de documentación académica se receptarán en las oficinas de la Secretaría General, o a través del correo electrónico: [ventanillasg@epn.edu.ec,](mailto:ventanillasg@epn.edu.ec) de la Secretaría General.

Para conocer los detalles sobre la documentación académica que puedes solicitar revisa el siguiente enlace:

[https://www.epn.edu.ec/wp-content/uploads/2020/04/DIRECTRICES-PARA-ENTREGA-DE-](https://www.epn.edu.ec/wp-content/uploads/2020/04/DIRECTRICES-PARA-ENTREGA-DE-DOCUMENTOS-ACADE%CC%81MICOS-VENTANILLA-VIRTUAL.pdf)[DOCUMENTOS-ACADE%CC%81MICOS-VENTANILLA-VIRTUAL.pdf](https://www.epn.edu.ec/wp-content/uploads/2020/04/DIRECTRICES-PARA-ENTREGA-DE-DOCUMENTOS-ACADE%CC%81MICOS-VENTANILLA-VIRTUAL.pdf)

## <span id="page-30-0"></span>**I.** Impartición de Clases

Las clases del periodo académico 2023-B, se desarrollarán en la modalidad presencial.

Algunos cursos pueden ser dictados en modalidad virtual debido a condiciones establecidas por la Institución.

Los Subdecanos o el Subdirector de la ESFOT te informarán sobre las asignaturas que se dicten en modalidad virtual. En estos casos la clase se llevará a cabo en espacios destinados y adecuados para esta actividad.

Los miembros del personal académico y de apoyo académico elaborarán el Sílabo, el cual será difundida a sus estudiantes como máximo el primer día de clase del periodo académico.

### <span id="page-30-1"></span>1. Modalidad Presencial

Recuerda que, con excepción de las asignaturas que determinen los Subdecanos, en el 2023- B las asignaturas se impartirán de manera presencial. En el SAEw encontrarás la información del aula en la que recibirás clases.

En algunos casos, las asignaturas contarán con aulas virtuales como soporte en el proceso de enseñanza-aprendizaje. Así también, en caso de requerirse, por ejemplo, para recuperar clases, ciertas actividades podrán ser desarrolladas de forma asincrónica.

Para poder conocer tu horario de clases, ingresa al SAEw, luego selecciona el módulo INFORMACIÓN ESTUDIANTIL, posteriormente en el escoge el menú INFORMACION GENERAL, y finalmente presiona en Horarios.

En tu horario, en el campo Aula se presentará el código del aula asignada.

La codificación de las aulas te permite conocer en qué espacio físico de la Institución recibirás las clases. El formato que se emplea es el siguiente:

#### **XXX/YY/ZZZZ**

donde:

**XXX** corresponde al número de edificio

**YY** corresponde al piso en el que se encuentra el aula

**ZZZZ** corresponde al aula.

Por ejemplo, E06/PB/E004 significa que el aula se encuentra en la planta baja (PB) del edificio 6 (Facultad de Ingeniería Civil y Ambiental), y corresponde al número 4.

En caso de que se presente SE/SA, significa que no está asignado un aula a esa asignatura.

Los clubes y deportes se desarrollarán principalmente, en los espacios 30, 31, 32 y 33.

En la siguiente imagen se presenta un plano del campus politécnico "José Rubén Orellana R", en el cual se indica el número asignado a cada edificio.

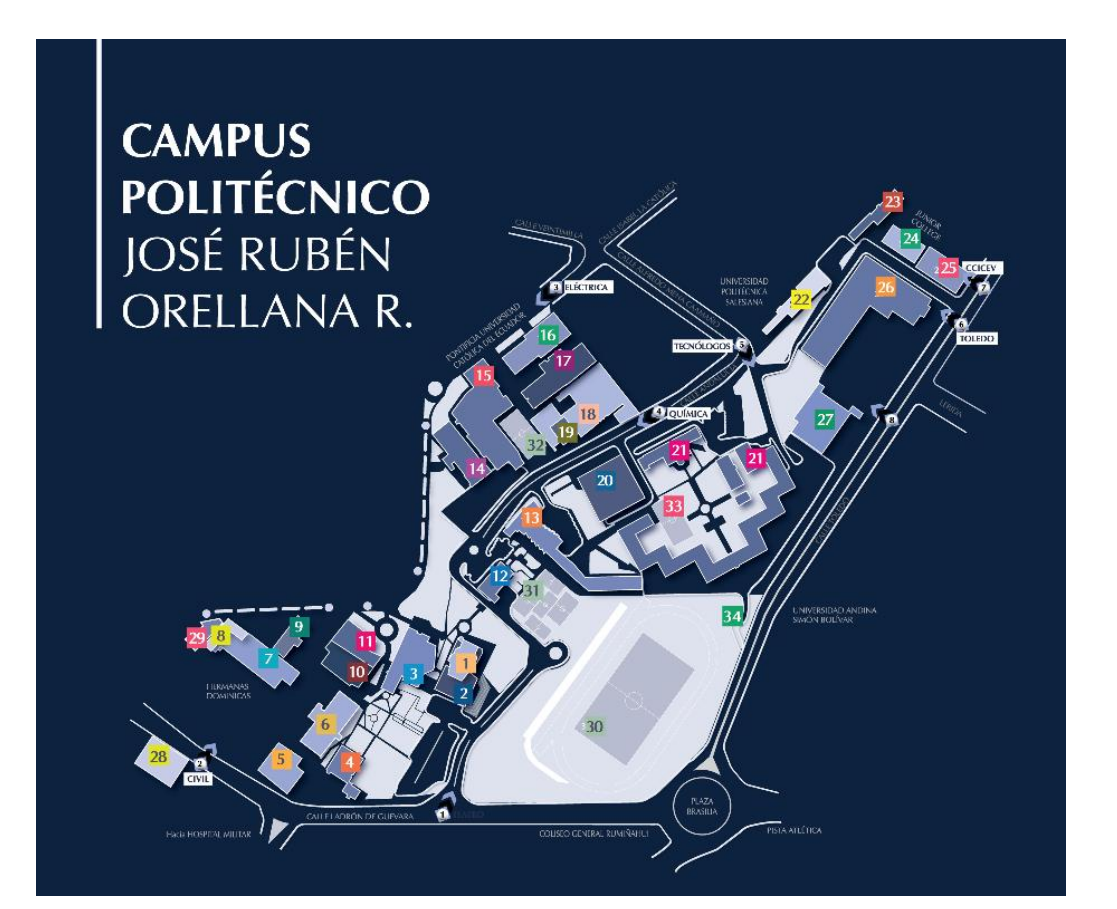

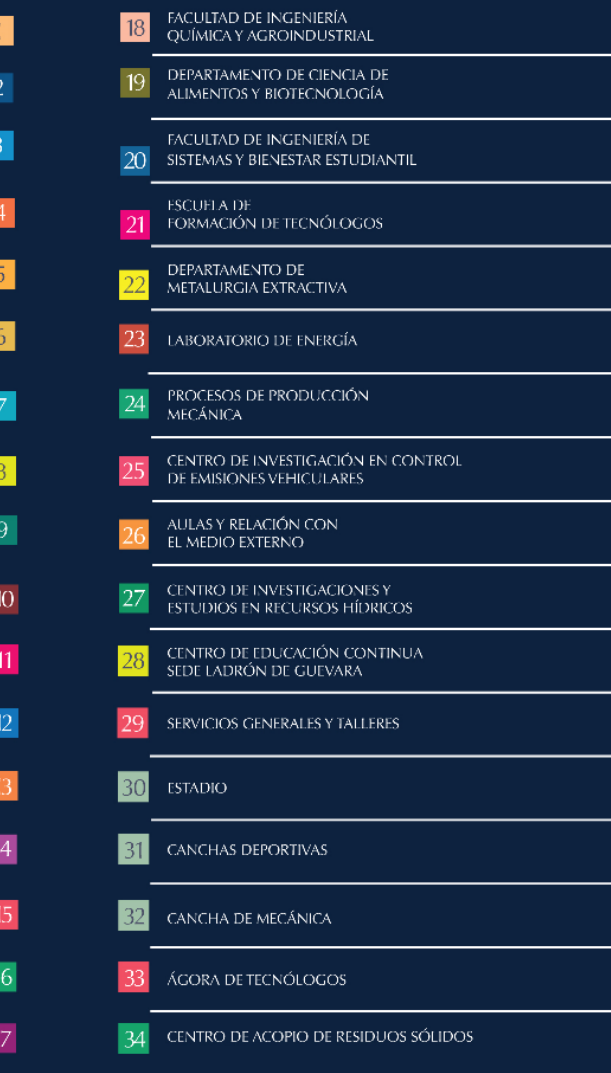

## INSTITUTO DE CIENCIAS BIOLÓGICAS<br>MUSEO DE HISTORIA NATURAL GUSTAVO ORCÉS ADMINISTRACIÓN CENTRAL EDIFICIO ANTIGUO EPN **CENTRO DE**<br>INVESTIGACIÓN DE LA VIVIENDA -<br>FACULTAD DE<br>INGENIERÍA CIVIL Y AMBIENTAL DEPARTAMENTO DE<br>CIENCIAS NUCLEARES CENTRO DE INVESTIGACIONES<br>APLICADA DE POLÍMEROS LABORATORIO DE<br>AGUAS Y MICROBIOLOGÍA **HIDRÁULICA CENTRO DE INVESTIGACIONES<br>Y CONTROL AMBIENTAL** FACULTAD DE<br>CIENCIAS EACULTAD DE<br>GEOLOGÍA Y PETRÓLEOS DEPARTAMENTO DE<br>FORMACIÓN BÁSICA .<br>EACULTAD DE<br>INGENIERÍA MECÁNICA FACULTAD DE INGENIERÍA<br>ELÉCTRICA Y ELECTRÓNICA QUÍMICA Y ELÉCTRICA

**TEATRO POLITÉCNICO** 

### <span id="page-32-0"></span>2. Modalidad Virtual

La modalidad virtual que se aplique en **asignaturas específicas es virtual emergente**, lo que implica el uso de un aula virtual, herramientas de apoyo para el proceso de enseñanzaaprendizaje, así como la aplicación de directrices que son actualizadas de forma permanente por el Consejo de Docencia.

La modalidad virtual implica que, en lugar de asistir físicamente a un aula de clase, deberás conectarte mediante Internet a una sesión virtual, usando herramientas de videoconferencia como *Zoom* o *Teams*; además dispondrás de un aula virtual en la cual constarán los recursos como videos, material de lectura, evaluaciones, entre otras; la herramienta escogida para el aula virtual es Moodle; finalmente, contarás con un Sílabo, la cual será parte de tu aula virtual y definirá las actividades planificadas para cada clase.

Considerando que no todos los estudiantes tienen acceso a recursos tecnológicos todo el tiempo, se ha planteado una combinación de actividades:

- Sincrónicas, cuando la interacción profesor-estudiante se realice en el mismo espacio virtual y momento, es decir, en tiempo real.
- Asincrónicas, cuando la interacción profesor-estudiante se realice en espacio virtual y momento distintos.

Resumiendo, se han definido tres mecanismos a través de los cuales se desarrollarán las actividades académicas:

- Aula virtual
- Sesiones virtuales sincrónicas y asincrónicas
- Sílabo

### <span id="page-32-1"></span>Aula Virtual

Para las asignaturas que se dicten en modalidad virtual se dispondrá de un aula virtual en la cual encontrarás todo el material e indicaciones necesarias para desarrollar las clases.

Verifica que dispongas de la información para los accesos respectivos a las sesiones virtuales, de acuerdo con las asignaturas en las que te matriculaste. En caso de que no puedas ingresar al aula virtual de alguna de tus asignaturas, solicita ayuda al correo [asistencia.tecnica@epn.edu.ec,](mailto:asistencia.tecnica@epn.edu.ec) y de no resolverse el inconveniente, informa de tu problema al Subdecano, Subdirector de la ESFOT, o Jefe del Departamento de Formación Básica.

El acceso a tus aulas virtuales, lo podrás realizar a través del siguiente enlace:

#### [https://aulasvirtuales.epn.edu.ec](https://aulasvirtuales.epn.edu.ec/)

Para acceder a tu aula virtual deberás colocar tu correo electrónico institucional y la contraseña que empleas para acceder al mencionado correo.

### <span id="page-32-2"></span>Sesión Virtual

En las asignaturas que se dicten en modalidad virtual, mediante herramientas como Zoom o Teams, la clase se organizará e impartirá de forma sincrónica a través de sesiones virtuales, en el horario establecido para la asignatura. Por lo indicado, debes conectarte a las sesiones virtuales en los horarios establecidos, de acuerdo con las indicaciones que provea el profesor por medio del aula virtual u otros medios de comunicación.

Mediante algún mecanismo de comunicación recibirás la información necesaria o los enlaces (*links*) que te permitan ingresar a las sesiones virtuales de tus diferentes asignaturas. Recuerda que la mayoría de herramientas tienen acceso mediante cualquier explorador web, sin embargo, existe la alternativa, y es recomendable, que descargues e instales los programas clientes requeridos:

- Microsoft Teams, disponible en: [https://www.microsoft.com/es-ww/microsoft-](https://www.microsoft.com/es-ww/microsoft-365/microsoft-teams/download-app)[365/microsoft-teams/download-app\)](https://www.microsoft.com/es-ww/microsoft-365/microsoft-teams/download-app); o,
- Zoom, disponible en: [https://zoom.us/download.](https://zoom.us/download)

A continuación, te presentamos un resumen de guías y enlaces para cada herramienta.

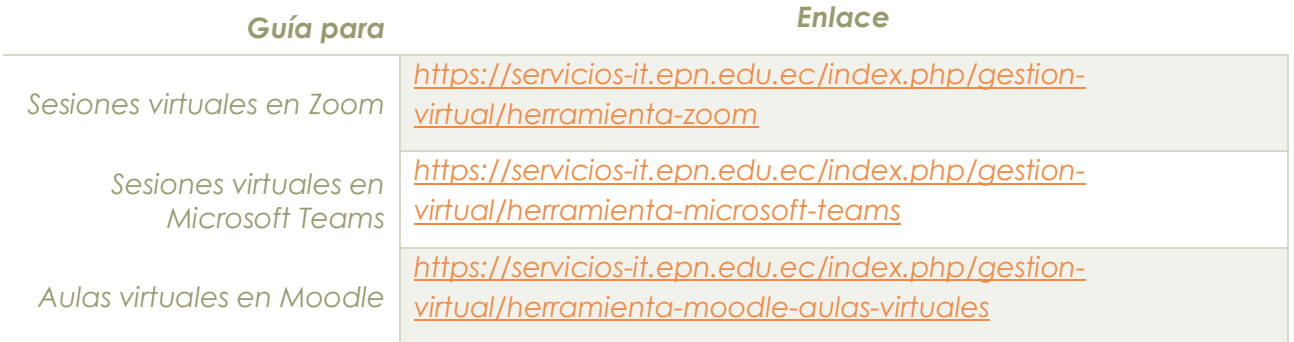

### <span id="page-33-0"></span>3. Sílabo

Para cada asignatura, tus profesores prepararán el "Sílabo", como una herramienta que apoye el proceso de enseñanza-aprendizaje contribuyendo al desarrollo de las actividades asincrónicas y el trabajo autónomo.

El sílabo será entregado por tu profesor, o estará disponible como un documento que puedas descargar en el aula virtual.

En el sílabo se incluirá información útil para desarrollar las actividades académicas, como:

- Horario y mecanismos de contacto para tutorías: correo, teléfono celular, usuario de las diferentes plataformas, etc.
- El nombre del capítulo del PEA y, en caso de existir, el subcapítulo al que pertenece el tema a tratar.
- Los recursos a disposición del estudiante para que profundices tu conocimiento en este tema.
- Las actividades planificadas para abordar el tema, y que debes realizar para aprehender (asimilar o comprender una idea o un conocimiento por completo) el conocimiento adquirido en este tema.
- La forma en que se realizará la evaluación, considerando que ningún evento de evaluación puede ser mayor al 35% de la nota.
- Los recursos bibliográficos requeridos para el desarrollo de los temas.

### <span id="page-33-1"></span>4. Estrategias de Comunicación e Interacción

Los estudiantes deben estar atentos a la información que la EPN da a conocer a través de los canales de comunicación disponibles:

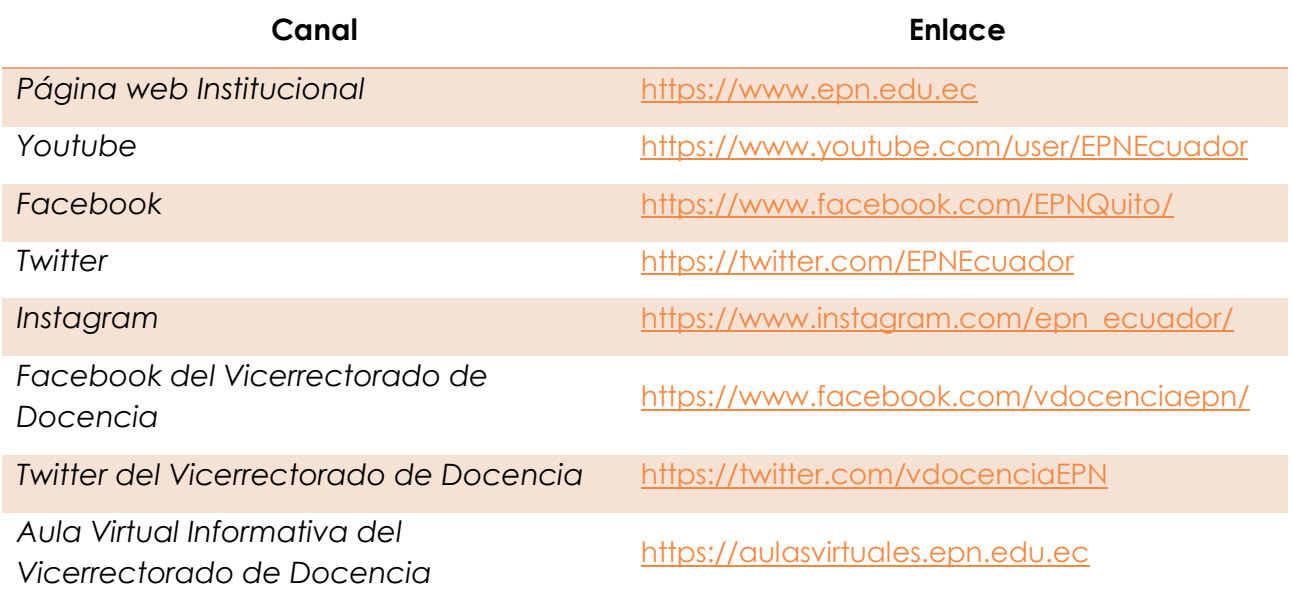

Adicionalmente, los profesores te informarán sobre los mecanismos de contacto específicos para el desarrollo de las asignaturas.

De igual manera es importante que mantengas una comunicación fluida con cada uno de tus profesores, de manera que puedas poner en su conocimiento las diferentes situaciones por las que estás atravesando o las que surjan en el transcurso del periodo académico, de manera que puedan definirse o adaptarse aspectos como plazos de entrega de tareas y trabajos, mecanismos de evaluación, entre otros.

A continuación, te indicamos las direcciones de correo electrónico de las diferentes autoridades:

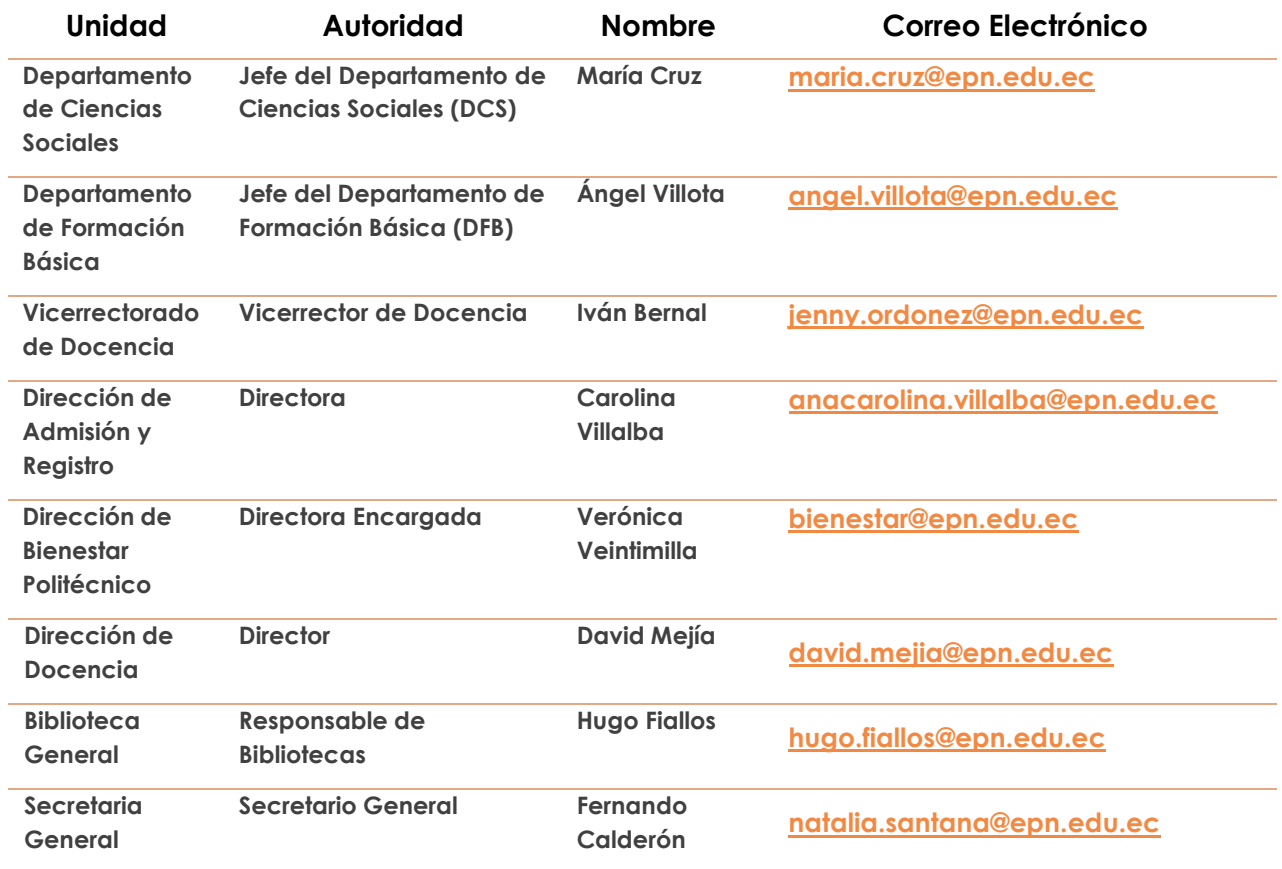

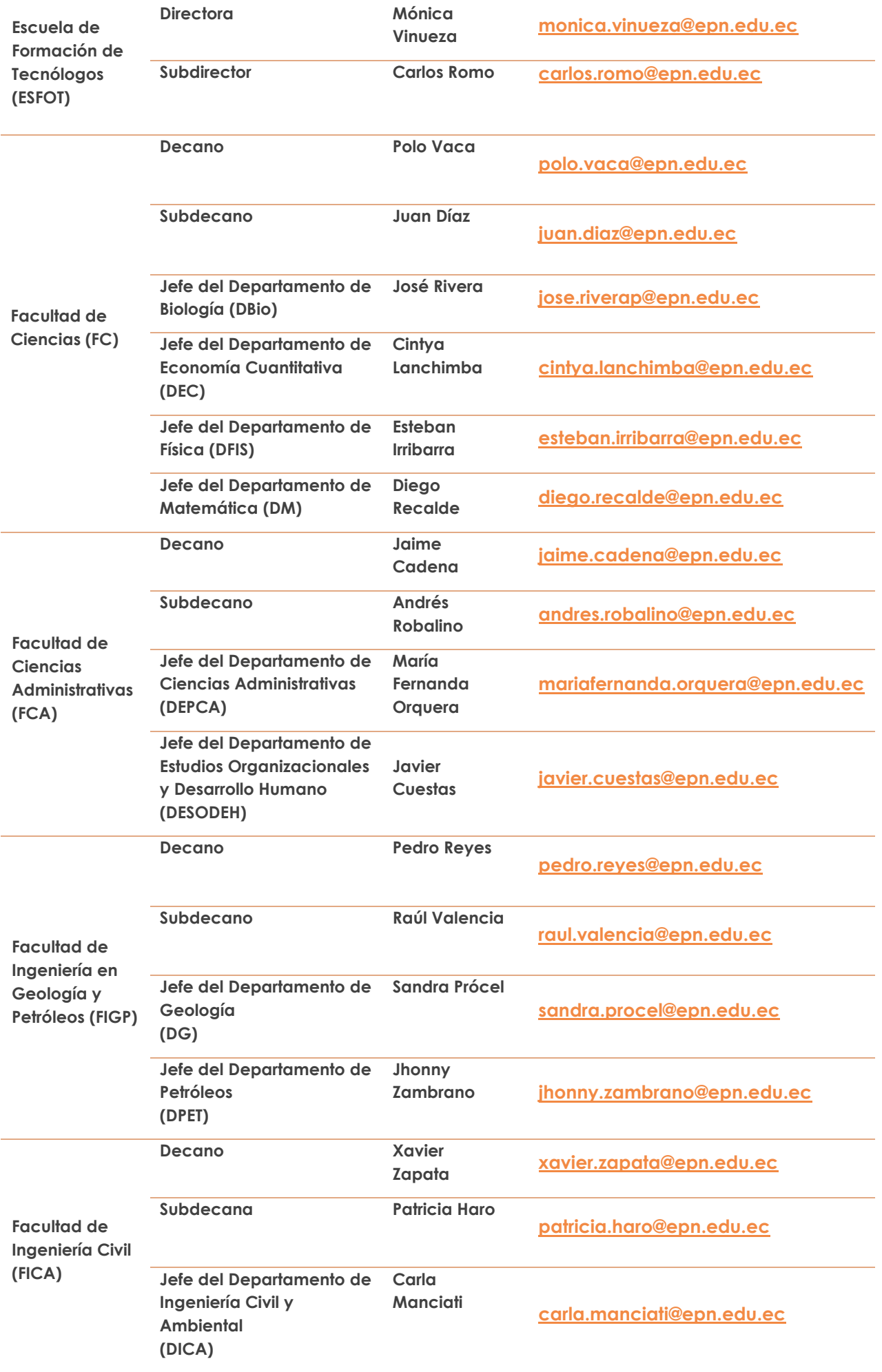

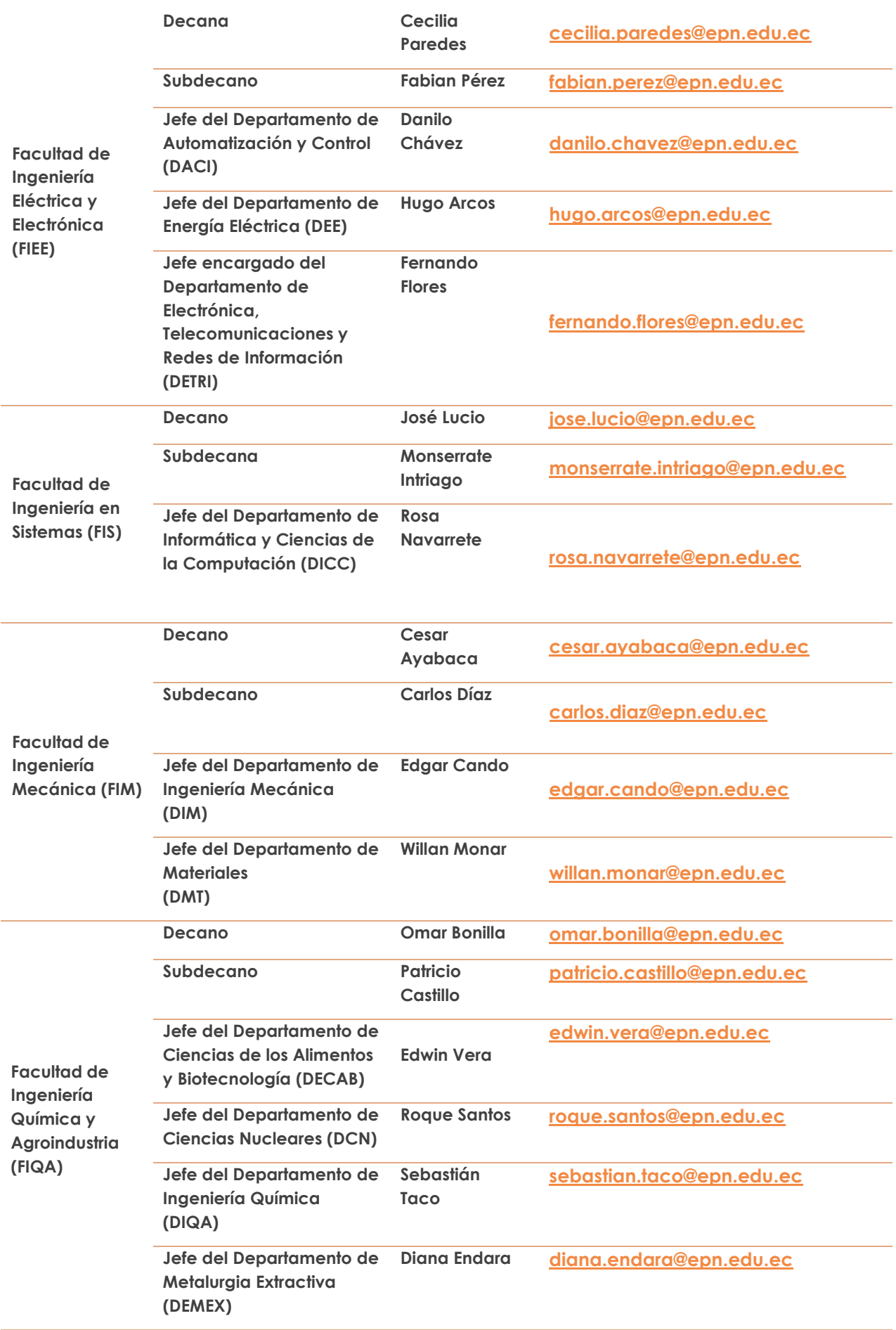

Debes ir contactando a tu profesor y a las autoridades de forma inmediata, tan pronto como se te presenta algún inconveniente o problema. El orden para presentar tus requerimientos académicos es:

- En el curso de nivelación: profesor de la asignatura; tutor académico; Jefe de Departamento de Formación Básica; y, Director de Admisión y Registro;
- En el tercer nivel: profesor de la asignatura; tutor académico; coordinador de carrera, si corresponde; Subdecano o Subdirector de la ESFOT, según corresponda; Decano o Director de la ESFOT, según corresponda; y, Consejo de Facultad o Consejo Directivo de la ESFOT, según corresponda.

## <span id="page-38-0"></span>J. Calificaciones

Recuerda que es obligación del profesor dar a conocer y revisar con sus estudiantes las calificaciones antes de registrarlas en el módulo académico del Sistema Integrado de Información (SII) – [https://academico.epn.edu.ec.](https://academico.epn.edu.ec/)

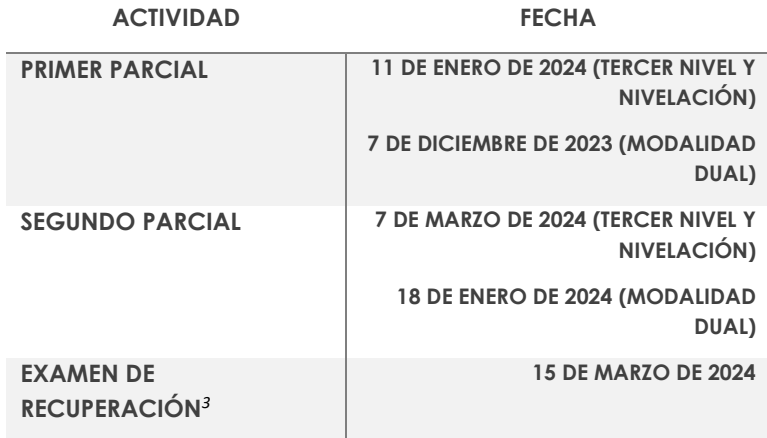

Las fechas para registro de calificaciones en el SII son las siguientes:

### <span id="page-38-1"></span>1. Recalificación

 $\overline{a}$ 

Si estimas que la calificación de un evento de evaluación no es justa, podrás solicitar la recalificación del mismo, para lo cual deberás entregar el formulario F\_AA\_205 al Subdecano o Subdirector de la ESFOT, quien designará a dos profesores del área pertinente para que procedan a la recalificación, entre los cuales no constará el profesor de la asignatura.

En el Procedimiento de Gestión de Calificaciones en los Cursos de Nivelación y las Carreras de Tercer Nivel podrás encontrar las actividades que se realizan para la recalificación:

#### <http://atenea.epn.edu.ec/handle/25000/955>

El formulario F\_AA\_205 para solicitar recalificación de evaluaciones parciales está disponible en el enlace:

#### <https://atenea.epn.edu.ec/handle/25000/217>

Además, en caso de que requieras solicitar recalificación del Examen de Recuperación, se encuentra disponible el Formulario F\_AA\_220 para su descarga en:

<https://atenea.epn.edu.ec/handle/25000/219>

<sup>39</sup>

<sup>3</sup> No aplica Examen de Recuperación para estudiantes de Tecnología Superior Dual.

## <span id="page-39-0"></span>K. Seguimiento al Sílabo y Heteroevaluación

### <span id="page-39-1"></span>1. Seguimiento al Sílabo

Con la finalidad de conocer el cumplimiento de las actividades planificadas en cada asignatura, los estudiantes deben realizar el seguimiento al sílabo.

El plazo máximo para realizar esta actividad es el último día de clases, de acuerdo con lo establecido en el [Calendario Académico.](https://www.epn.edu.ec/admision/calendario-academico-propedeutico-nivelacion/)

Si no realizas el seguimiento al sílabo en las fechas establecidas NO podrás ver tus calificaciones en el SAEw.

El seguimiento al sílabo lo debes realizar en el SAEw [\(https://saew.epn.edu.ec\)](https://saew.epn.edu.ec/).

### <span id="page-39-2"></span>2. Heteroevaluación

Con la finalidad de evaluar el proceso de enseñanza aprendizaje, los estudiantes deben realizar la heteroevaluación como parte de la evaluación integral docente.

Debes realizar el registro de la evaluación (heteroevaluación) de acuerdo con lo establecido en el [Calendario Académico.](https://www.epn.edu.ec/admision/calendario-academico-propedeutico-nivelacion/)

Si no realizas la heteroevaluación en las fechas establecidas, no podrás solicitar autorización para su registro extemporáneo, así tampoco podrás ver tus calificaciones en el SAEw.

La heteroevaluación la debes realizar en el módulo académico del SII [\(https://academico.epn.edu.ec\)](https://academico.epn.edu.ec/).

## <span id="page-40-0"></span>L. Servicios de Bienestar Politécnico

### <span id="page-40-1"></span>1. Becas

Los estudiantes de grado y tecnología superior pueden postular, en cada periodo académico, a:

- 1) Becas al mérito cultural;
- 2) Becas a la excelencia académica;
- 3) Becas por vulnerabilidad por situación económica; y,
- 4) Becas a excelencia académica por obtener la nota más alta en los exámenes de autoevaluación de media carrera.

El procedimiento que explica cómo postular a las diferentes becas y demás aspectos relacionados está disponible en el enlace:

#### <https://atenea.epn.edu.ec/handle/25000/648>

Recuerda que puedes solicitar la beca por situación socioeconómica de acuerdo con las fechas establecidas en el [Calendario Académico.](https://www.epn.edu.ec/admision/calendario-academico-propedeutico-nivelacion/)

### <span id="page-40-2"></span>2. Seguro Estudiantil

Todo estudiante que se matricule en el periodo académico 2023-B cuenta con un seguro de accidentes personales, con base en lo establecido en el Art. 94 del Reglamento de Régimen Académico aprobado por el CES, que establece: "*Las IES están en la obligación de asegurar a sus estudiantes con una póliza básica que cubra accidentes que se produzcan durante las actividades de aprendizaje y otras relacionadas dentro y fuera de las instalaciones de las IES*".

Los estudiantes matriculados en la EPN, cuentan con la cobertura de la póliza, a partir del día de legalización de su matrícula.

En caso de dudas puedes contactarte a:

#### [seguro.estudiantil2123@epn.edu.ec](mailto:seguro.estudiantil2123@epn.edu.ec)

Adicionalmente, recuerda que requieres el certificado del seguro para realizar tus prácticas preprofesionales, puedes solicitarlo, mediante tu cuenta de correo institucional a la cuenta de correo: [seguro.estudiantil2123@epn.edu.ec.](mailto:seguro.estudiantil2123@epn.edu.ec)

### <span id="page-40-3"></span>3. Transporte Estudiantil

En el periodo 2023-B podrás acceder al servicio de transporte en horarios y rutas previamente definidas con base en la detección de necesidades y al estudio que para el efecto realice la Dirección de Bienestar Politécnico.

Este servicio es solo para estudiantes de la Institución, y en caso de que requieras hacer uso del servicio de transporte "Polibus" deberás presentar tu carné digital.

Las rutas y demás detalles sobre el "Polibus" serán notificados por la Dirección de Bienestar Politécnico.

### <span id="page-41-0"></span>4. Asistencia

En caso de que requieras de asistencia por parte de los profesionales de la Dirección de Bienestar Politécnico, a continuación, se presentan los correos electrónicos del personal, así como su área:

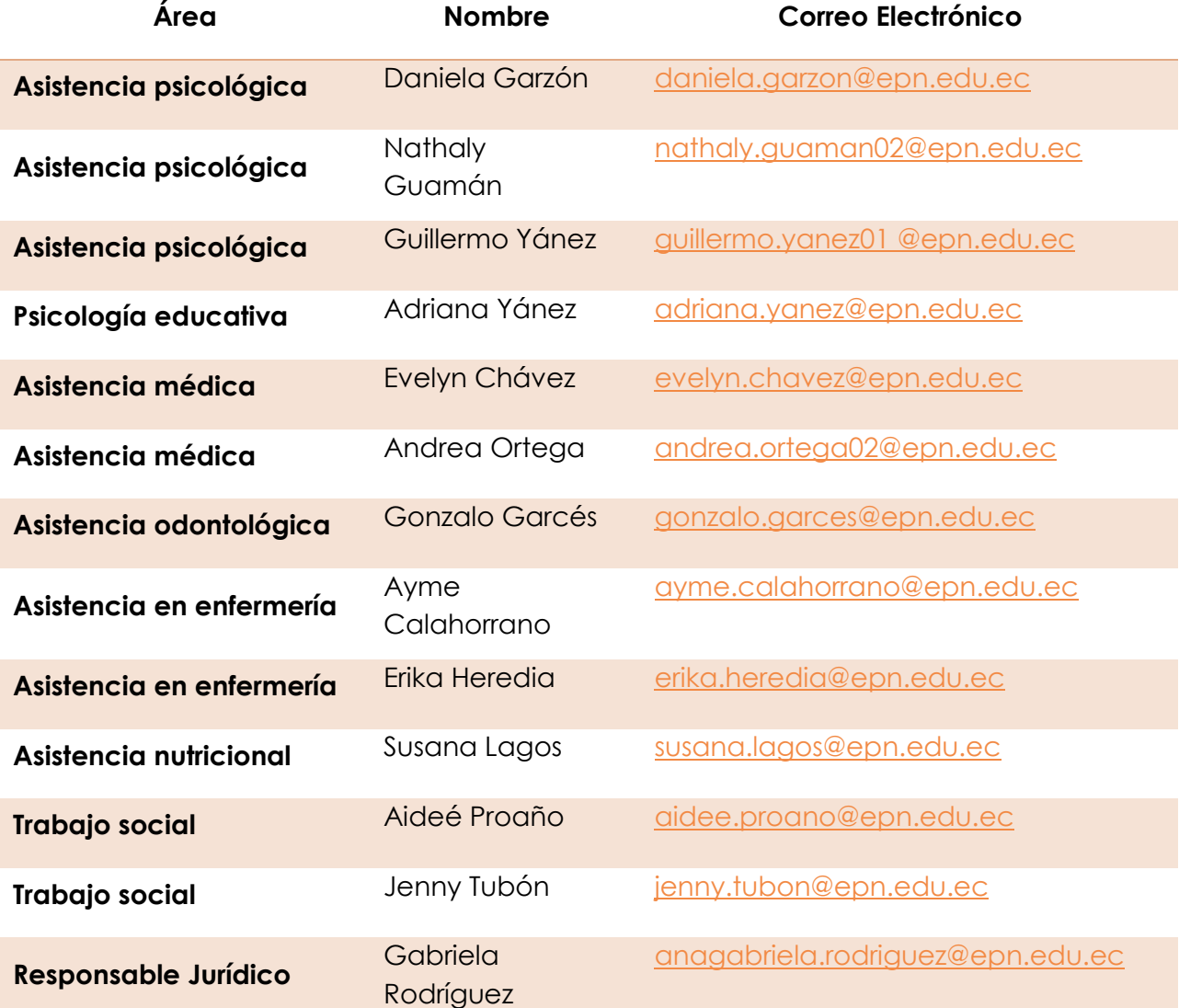

## <span id="page-42-0"></span>M. Servicios de Biblioteca

### <span id="page-42-1"></span>1. Bibliotecas

En la Escuela Politécnica Nacional existen 11 bibliotecas. Las bibliotecas de la Institución se encuentran atendiendo de forma presencial.

- 1) Biblioteca General: Ubicada en Administración Central, Edificio No. 3, planta baja.
- 2) Biblioteca de Ingeniería Civil y Ambiental: Ubicada en la Facultad de Ingeniería Civil y Ambiental, Edificio No. 6, tercer piso.
- 3) Biblioteca de Ingeniería en Geología y Petróleos: Ubicada en la Facultad de Ingeniería en Geología y Petróleos, Edificio No. 13, planta baja.
- 4) Biblioteca de Formación Básica: Ubicada en el Departamento de Formación Básica, Edificio No. 14, segundo piso.
- 5) Biblioteca de Ingeniería Mecánica: Ubicada en la Facultad de Ingeniería Mecánica, Edificio No. 15, tercer piso.
- 6) Biblioteca de Ciencias: Ubicada en la Facultad de Ciencias, Edificio No. 12, quinto piso.
- 7) Biblioteca de Ingeniería Eléctrica y Electrónica: Ubicada en la Facultad de Ingeniería Eléctrica y Electrónica, Edificio No. 17, primer piso.
- 8) Biblioteca de Ingeniería Química y Agroindustria: Ubicada en la Facultad de Ingeniería Química y Agroindustria, Edificio No. 17, sexto piso.
- 9) Biblioteca de Ingeniería en Sistemas: Ubicada en la Facultad de Ingeniería en Sistemas, Edificio No. 20, planta baja.
- 10) Biblioteca de Ciencias Administrativas: Ubicada en la Facultad de Ciencias Administrativas, Edificio No. 25, cuarto piso.
- 11) Biblioteca de Biología, Ubicada en el Museo de Historia Natural, Edificio No. 2, planta baja.

### <span id="page-42-2"></span>2. Bases de Datos

Puedes acceder a diferentes recursos de la Biblioteca General haciendo uso de tu nombre tu correo y contraseña institucional.

En la "Guía de Servicios del Sistema de Bibliotecas", se detalla el procedimiento para el acceso a las bases de datos de la Institución. La Guía para el acceso está disponible aquí:

<http://atenea.epn.edu.ec/handle/25000/526>

Las bases de datos pueden ser accedidas mediante el enlace:

[https://biblioteca.epn.edu.ec](https://biblioteca.epn.edu.ec/)

### <span id="page-42-3"></span>3. Revisión de Originalidad

La Escuela Politécnica Nacional emplea la herramienta Turnitin para revisar la originalidad de Trabajos de Titulación o Trabajos de Integración Curricular.

Turnitin es un sistema que identifica contenido no original basado en detectar similitudes en otros trabajos estudiantiles, artículos científicos indexados, entre otros documentos existentes en la web.

En el caso del Trabajo de Titulación o si tu unidad académica define que la revisión de originalidad del Trabajo de Integración Curricular se realice desde la Biblioteca General, se debe seguir el siguiente procedimiento:

- 1. Preparar el documento para su revisión y guardarlo en formato PDF.
- 2. Desde la cuenta de correo institucional del estudiante, enviar un correo electrónico a [biblioteca@epn.edu.ec](mailto:biblioteca@epn.edu.ec) con copia a tu Director, adjuntando el documento en formato PDF e incluyendo en el asunto el término "Turnitin".
- 3. Una vez revisado el documento, la Biblioteca General remitirá el reporte correspondiente.

**IMPORTANTE:** El tiempo de respuesta depende del tamaño del documento enviado.

### <span id="page-43-0"></span>4. Registro Bibliográfico

Uno de los documentos requeridos para realizar el trámite de titulación es el Registro Bibliográfico, el cual es emitido por la Biblioteca General.

Si realizaste Trabajo de Titulación deberás:

1. Descargar y llenar el formulario de registro bibliográfico, el cual se encuentra disponible en la sección "Requisitos para Titulación", opción "Formulario de registro bibliográfico trabajos de titulación o tesis" en el enlace:

> [https://biblioteca.epn.edu.ec/opac](https://biblioteca.epn.edu.ec/opac-tmpl/bootstrap/images/registro_bibliografico_2021.doc)[tmpl/bootstrap/images/registro\\_bibliografico\\_2021.doc](https://biblioteca.epn.edu.ec/opac-tmpl/bootstrap/images/registro_bibliografico_2021.doc)

2. Entregar el documento en la Biblioteca General junto con el Trabajo de Titulación en formato PDF (en caso de tener anexos, una carpeta aparte del PDF).

Si realizaste Trabajo de Integración Curricular deberás:

1. Descargar y llenar el formulario de registro bibliográfico, disponible en:

<https://atenea.epn.edu.ec/handle/25000/792>

- 2. Enviar un correo a Biblioteca General [\(biblioteca.general@epn.edu.ec\)](mailto:biblioteca.general@epn.edu.ec) con copia al Director de TIC, adjuntando los siguientes documentos:
	- a. El "formulario de registro bibliográfico" completo en formato Excel y en formato PDF.
	- b. El Trabajo de Integración Curricular en formato PDF sin seguridades, con peso máximo de 20 megabytes. En la carátula debe constar los dos nombres y dos apellidos, así como los respectivos correos electrónicos del autor y del Director. Este documento, por razones de seguridad, NO contendrá firmas.

En caso de no requerir la publicación de tu trabajo de titulación, trabajo de integración curricular o tesis, deberás adjuntar en formato PDF el Memorando remitido vía el sistema documental Quipux por parte del Decano al Director de Docencia autorizando la no publicación.

**IMPORTANTE:** Para que se realice tu Registro Bibliográfico es necesario que entregues un ejemplar impreso y empastado del documento final del TIC, sin incluir anexos, así como dos CD o DVD con los anexos, en la "Biblioteca General Dr. Germán Rojas" ubicada en el Edificio 3, planta baja. El documento final del TIC debe tener tu firma y la de tu Director del TIC.

### 45

## <span id="page-44-0"></span>N. Ingreso a la Institución

Para poder ingresar a las instalaciones de la EPN recuerda que debes portar tu carné digital.

El carné está disponible en el SAEw, para lo cual debes escoger el módulo **INFORMACIÓN ESTUDIANTIL**, luego en el menú **INFORMACIÓN GENERAL** debes seleccionar la opción **Carné Estudiantil**.

Recuerda que este documento es de uso personal e intransferible.

Adicionalmente, en caso de que requieras hacer uso del servicio de transporte "Polibus" deberás presentar tu carné digital.

## <span id="page-45-0"></span>O. Información Importante del Nuevo Régimen

Todas las carreras de la Institución con excepción de Ingeniería en Ciencias Económicas y Financieras e Ingeniería Empresarial, desde el periodo académico 2021-B empezaron a funcionar en un nuevo régimen.

Como parte de la nueva oferta de asignaturas, debes considerar que algunas de estas son equivalentes con las del régimen horas o del régimen créditos, y esto implicará que debas tomarla con segunda matrícula en caso de no haberla aprobado. También es posible que algunas asignaturas del régimen horas o del régimen créditos se unieron o se separaron; si esto sucedió la asignatura que repitas (si es el resultado de una separación o de una unión) la tomarás con primera matrícula en el nuevo régimen.

A partir del periodo académico 2021-B no se aceptará el reingreso de estudiantes a las carreras en estado NO VIGENTE HABILITADO PARA REGISTRO DE TÍTULOS, excepto si se encuentran en su proceso de titulación y solicitan no migrar; en ese caso el reingreso será solamente a las carreras en estado VIGENTE, para lo cual previamente debe realizarse el reconocimiento.

Para el caso de reingreso en el periodo académico 2023-B: una vez aprobado el mismo, se deberá registrar el reconocimiento previo a que puedas matricularte.

Para el caso de cambio de carrera en el periodo académico 2023-B: una vez aprobado el cambio, se deberá registrar el reconocimiento previo a que puedas matricularte.

A continuación, describimos algunos de los puntos más importantes de este nuevo régimen:

- 1. [Currículo Académico](#page-45-1)
- 2. [¿Créditos u Horas?](#page-46-0)
- 3. [Créditos por nivel](#page-49-0) referencial
- 4. [Itinerarios](#page-49-1)
- 5. [Integración Curricular](#page-51-0)
- 6. [Asignaturas que no otorgan créditos](#page-52-0)
	- [Inglés](#page-52-1)
	- [Clubes](#page-54-1)
	- [Deportes](#page-53-0)
- 7. [Prácticas preprofesionales](#page-56-0)
- 8. [Restricciones para matrículas](#page-56-0)
- 9. [Mallas Curriculares](#page-56-0)

### <span id="page-45-1"></span>1. Currículo Académico

Tu currículo académico te permite conocer el avance en tu carrera. Para poder revisar tu currículo académico, ingresa al SAEw, luego selecciona el módulo REGISTRO Y MATRICULACIÓN, posteriormente en el escoge el menú INFORMACION ESTUDIANTIL, y finalmente presiona en Curriculum Académico y escoge Curriculum Académico.

En tu currículo académico se presentará:

- 1) Información como tu nombre, código, pensum y carrera; así como las asignaturas que has tomado o se te ha reconocido u homologado.
- 2) Resumen con información de: créditos aprobados, % de aprobación de la carrera, créditos reprobados, % de créditos reprobados, promedio e IRA (Índice de Rendimiento Académico).
- 3) Resumen de créditos por unidad de organización curricular, con información del número de créditos aprobados en cada unidad, así como el número de créditos que te faltan por aprobar.
- 4) Información de curso de nivelación.
- 5) Información sobre itinerario académico. Aquí se indicará el nombre del itinerario que has seleccionado, así como las asignaturas del itinerario que hayas aprobado.
- 6) Información de asignaturas del área social y humanística: Aquí se indicará la asignatura que has aprobado en Asignatura de Arte y Humanidades, Asignatura de Economía y Sociedad, y Asignatura de Comunicación (se aclara que estas opciones solo son para las carreras de grado).
- 7) Información sobre asignaturas que no otorgan créditos: Aquí se indicará las asignaturas que no otorgan créditos que has aprobado.
- 8) Información de prácticas preprofesionales: Aquí se indicará el cumplimiento de las prácticas laborales y prácticas de servicio comunitario.
- 9) Información de exámenes de autoevaluación: Aquí se indicará la información de los exámenes de autoevaluación de media carrera y de fin de carrera, así como las notas que obtuviste en estos exámenes.
- 10) Información de opción de la unidad de integración curricular: aquí se indicará que opción has seleccionado para titularse (Examen Complexivo o Trabajo de Integración Curricular).
- 11) Asignaturas por aprobar: presentará un listado de las asignaturas que te falta por aprobar.

El % de pérdidas se calcula en función de las asignaturas que tienen número de matrícula superior a uno (1) y es acumulativo, es decir toma en consideración las asignaturas fallidas de otras carreras, si es que has realizado cambio de carrera.

### <span id="page-46-0"></span>2. ¿Créditos u Horas?

El nuevo régimen usa una combinación de ambos. Tus asignaturas se presentan en créditos. Las actividades planificadas en cada asignatura se establecen en horas.

Para conocer el detalle, sugerimos que revises tanto las mallas curriculares como las mallas de trabajo, disponibles en el aula virtual informativa del Vicerrectorado de Docencia, disponible en: [https://aulasvirtuales.epn.edu.ec/.](https://aulasvirtuales.epn.edu.ec/)

Por ejemplo, la asignatura que se presenta a continuación es Álgebra Lineal, en la malla observarás el número de créditos que tiene, en este caso 3, y el número de horas de actividades, que en este caso es 144.

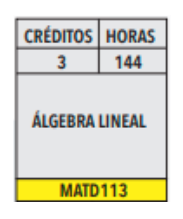

Las 144 horas, de acuerdo a la malla de trabajo corresponden a:

- 4 horas a la semana (64 horas en el periodo académico) en actividades en contacto con el docente (AC);
- 0 horas en actividades de aprendizaje práctico-experimental en contacto con el docente (AP-AC);
- 0 horas en actividades de aprendizaje práctico-experimental autónomo (AP-AA); y,
- 5 horas a la semana (80 horas en el periodo académico) en actividades de aprendizaje autónomo (AA).

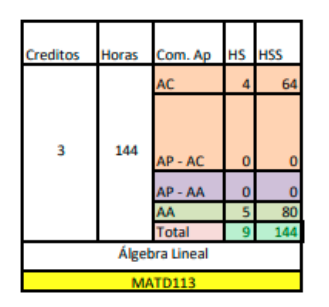

El AC corresponde a horas que dedicarás en clase, el AP (AP-AC + AP-AA) corresponde a horas que dedicarás en la realización de prácticas, ejercicios, entre otras, y el AA corresponde a horas que debes dedicar en la realización de consultas, deberes, proyectos, preparación para exámenes, entre otros.

Adicionalmente, y dependiendo de, si te encuentras en grado o en tecnología superior, y de cómo está estructurada la malla curricular, podrás inscribirte en las asignaturas que no otorgan créditos como:

- Para tecnología superior: **SOCD210 Clubes**, **DEPD110 Deportes**, **CSHD600 Ética Profesional y Social**, y, **ADMD700 Emprendimiento**.
- Para las carreras en modalidad dual: **SOCD220 Clubes** y **DEPD120 Deportes**.
- Para las carreras de ingeniería, ciencias y ciencias administrativas: **SOCD210 Clubes**, **DEPD110 Deportes**, **ADMD700 Emprendimiento**, **ADMD800 Formulación y Evaluación de Proyectos**, **ADMD900 Ecología y Ambiente**4; y, Asignatura de Comunicación (en la cual pueden escoger una de entre dos opciones: **CSHD510 Comunicación Profesional** o **CSHD520 Semiótica**), entre otras5.

Para aprobar las asignaturas **SOCD210 Clubes** y **DEPD110 Deportes** deberás asistir al menos al 75% de las actividades planificadas, mientras que en el resto deberás cumplir con las actividades de aprendizaje establecidas en la guía de estudio de las mismas y obtener al menos el 60% de la calificación máxima de aprobación (sobre 40 puntos).

Adicionalmente, de acuerdo a tu malla curricular, en el nivel respectivo, deberás aprobar las siguientes asignaturas del área social humanística:

 $\overline{a}$ 

<sup>4</sup> No disponible en todas las carreras.

<sup>5</sup> Dependiendo de la malla curricular es posible que debas aprobar algunas opciones específicas de la carrera.

**CSHD211 Análisis Socioeconómico y Político del Ecuador**, **CSHD111 Comunicación Oral y Escrita**, una opción de la Asignatura de Artes y Humanidades, una opción de la asignatura de Economía y Sociedad, y una opción de la asignatura que no otorga créditos denominada Asignatura de Comunicación.

En particular, podrás escoger una (1) opción de la oferta disponible como parte de la Asignatura de Economía y Sociedad, entre las siguientes:

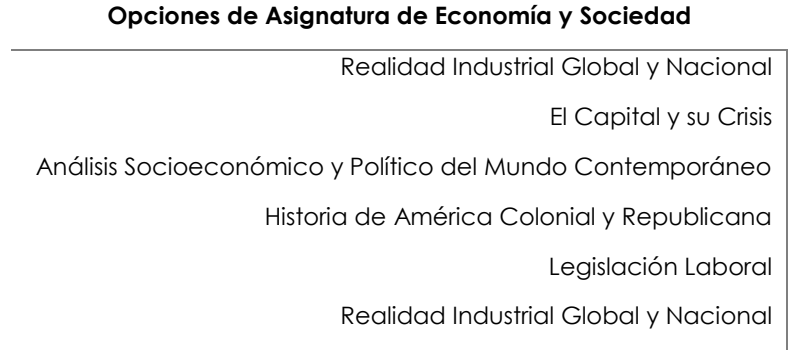

Podrás escoger una (1) opción de la oferta disponible como parte de la Asignatura de Artes y Humanidades, entre las siguientes:

**Opciones de Asignatura de Artes y** 

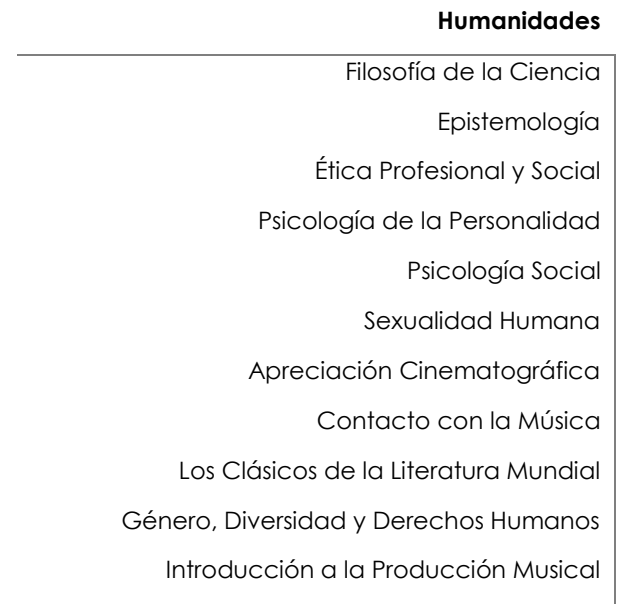

Finalmente, podrás escoger una (1) asignatura como parte de la Asignatura de Comunicación entre las siguientes:

#### **Opciones de Asignatura de Comunicación**

Comunicación Profesional Semiótica

En caso de que debas escoger una de entre varias opciones, una vez seleccionada, el SAEw no te ofertará otras del mismo tipo.

En el caso de tecnología superior:

### **CSHD111 Comunicación Oral y Escrita**, y **CSHD600 Ética Profesional**.

Si no se te ofrecen las asignaturas indicadas puede ser debido a las siguientes razones:

- 1) La asignatura se encuentra reconocida. Revisa tu currículo académico.
- 2) Escogiste una opción y te inscribiste.
- 3) La opción NO se encuentra disponible en tu malla curricular.

### <span id="page-49-0"></span>3. Créditos por Nivel Referencial

De acuerdo con la malla curricular, en cada nivel referencial debes inscribirte en 15 créditos. El Subdecano o el Subdirector de la ESFOT, podrán autorizar la inscripción en un número de créditos mayor a 15 en los siguientes casos:

- a) Por mérito académico, luego del análisis correspondiente que realice la autoridad y siempre que no existan restricciones académicas en las asignaturas que desean tomar.
- b) Por cambio de carrera, cambio de universidad o por transición de malla curricular, luego del análisis correspondiente y siempre que no existan restricciones académicas en las asignaturas que desean tomar y se demuestre que se evitará un retraso innecesario en la culminación de la carrera o programa.

Si te encuentras en uno de los casos indicados, puedes solicitar una extensión de créditos mediante el formulario F\_AA\_233, el mismo que debes entregar al Subdecano o Subdirector de la ESFOT, según corresponda.

El formulario F\_AA\_233 para solicitar extensión de créditos está disponible en el enlace:

<https://atenea.epn.edu.ec/handle/25000/714>

### <span id="page-49-1"></span>4. Itinerarios

Los itinerarios son trayectorias de aprendizaje que te permitirán profundizar en un ámbito específico de tu formación profesional, y que buscan fortalecer el perfil de egreso de la carrera. El itinerario puede ser seleccionado a partir de que cumplas con los créditos establecidos para el nivel de referencia en el cual fueron planificados. Las asignaturas que son parte de los Itinerarios podrás ser escogidas cuando cumplas con los prerrequisitos, correquisitos, pisos o techos establecidos en la malla curricular.

**IMPORTANTE:** Si has cumplido con todas las asignaturas establecidas en el nivel de referencia previo al itinerario, el SAEw requeriría que escojas el itinerario antes de que puedas continuar con tu proceso de inscripción. Por ejemplo, si en la malla curricular se indica que en el nivel referencial 8 puedes escoger una opción del Itinerario, esto implica que, si has cumplido con todo lo establecido en el nivel de referencia 7, deberás escoger el Itinerario.

No todas las carreras tienen itinerarios, para mayor información debes consultar la malla curricular.

Recuerda que las mallas curriculares las puedes encontrar en el Atenea (repositorio documental de la EPN disponible en: [https://atenea.epn.edu.ec/\)](https://atenea.epn.edu.ec/), también se encuentran publicadas en el aula virtual informativa del Vicerrectorado de Docencia

[\(https://aulasvirtuales.epn.edu.ec/\)](https://aulasvirtuales.epn.edu.ec/course/view.php?id=6703) y finalmente se encuentran en la página web institucional [\(https://www.epn.edu.ec/oferta-academica/grado/ingenieria-tecnologia/\)](https://www.epn.edu.ec/oferta-academica/grado/ingenieria-tecnologia/).

En la malla curricular, en la sección 8 se presenta la información de los itinerarios. A continuación, a manera de ejemplo, en la Figura presentamos los itinerarios de la Carrera en Física.

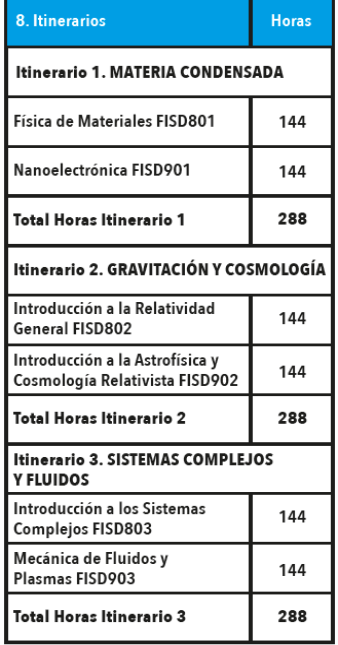

En el ejemplo, para la Carrera en Física puedes especializaste en uno de tres itinerarios: **Materia Condensada**, **Gravitación y Cosmología**, o, **Sistemas Complejos y Fluidos**. Si seleccionas el itinerario **Materia Condensada**, podrás tomar la asignatura **Física de Materiales**, y si la apruebas en el siguiente periodo podrás tomar la asignatura **Nanoelectrónica**.

Para escoger el itinerario debes realizar lo siguiente: en el SAEw, en el módulo **MATRICULACIÓN**, en el menú **SELECCIÓN CURRICULAR**, debes presionar en la opción **Itinerario**. Luego de lo cual se te presentarán las opciones disponibles en el Itinerario.

Una vez seleccionado el Itinerario, el SAEw solo te ofertará las asignaturas disponibles en ese Itinerario.

Si no puedes seleccionar un itinerario, porque te falta aprobar alguna asignatura del nivel referencial anterior a la asignatura básica de itinerario, deberás presentar el formulario F\_AA\_245; y, siempre que esta asignatura no tenga un impacto a nivel formativo en los itinerarios que se dispongan, el Subdecano o Subdirector de la ESFOT realizará el análisis académico para determinar la factibilidad de permitirte seleccionar el itinerario.

Si requieres cambio de itinerario una vez aprobada o reprobada la asignatura de Itinerario, puedes solicitar al Subdecano o Subdirector de la ESFOT el cambio mediante el formulario F\_AA\_245, quien analizará tu solicitud y te informará si se autoriza o no el cambio solicitado.

El Formulario para habilitación o cambio de itinerario se encuentra disponible aquí:

#### <http://atenea.epn.edu.ec/handle/25000/1041>

El Procedimiento para la Gestión de Itinerarios está disponible en el siguiente enlace:

<http://atenea.epn.edu.ec/handle/25000/1044>

El manual de Usuario SAEW para realizar la selección de Itinerario está disponible en:

<http://atenea.epn.edu.ec/handle/25000/702>

Si tienes dudas, recuerda que el Subdecano, el Subdirector de la ESFOT o los Coordinadores de Carrera pueden ayudarte; así también tu tutor puede guiarte en esta selección.

**IMPORTANTE:** Al migrar, si solo te falta tomar las opciones de integración curricular (**Diseño de Trabajo de Integración Curricular o Preparación de Examen Complexivo**, **Trabajo de Integración Curricular o Examen Complexivo**), al momento de inscribirte el SAEw solicitará que selecciones el Itinerario (es importante que consultes con las autoridades de tu unidad académica sobre esta selección, puesto que depende de las asignaturas que te fueron reconocidas).

### <span id="page-51-0"></span>5. Integración Curricular

Para poder titularte, en las mallas rediseñadas se ha definido un mecanismo denominado Integración Curricular. Este mecanismo está conformado por dos opciones: **Examen Complexivo** o **Trabajo de Integración Curricular**.

No todas las carreras tienen ambas opciones, para mayor información debes consultar la malla curricular de tu carrera.

Una vez que apruebes el 55% de tu malla curricular, debes escoger la opción en la que deseas titularte.

Para escoger la opción de integración curricular debes realizar lo siguiente: en el SAEw, en el módulo **MATRICULACIÓN**, en el menú **SELECCIÓN CURRICULAR**, debes presionar en la opción **UT/Integración Curricular**. Luego de lo cual se te presentarán las opciones disponibles de Integración Curricular.

Una vez seleccionada la opción, podrás solicitar el cambio, en el término máximo de (30) días posteriores a la fecha de legalización de las matrículas ordinarias, por una única ocasión, por lo que debes seleccionar de manera adecuada la opción con la que piensas titularte.

El manual de Usuario SAEw para la selección de la opción de integración curricular está disponible aquí:

#### <http://atenea.epn.edu.ec/handle/25000/702>

En el caso de grado, una vez seleccionada esta opción, en el nivel de referencia 8, podrás inscribirte en la asignatura de **Diseño de Trabajo de Integración Curricular** (DTIC) **o Preparación de Examen Complexivo** (PEC).

- En la asignatura de **Diseño de Trabajo de Integración Curricular** trabajarás en la generación de un plan que lo desarrollarás en la asignatura de **Trabajo de Integración Curricular** (TIC).
- En la asignatura de **Preparación de Examen Complexivo** se hará una revisión de las áreas que serán evaluadas en la asignatura de **Examen Complexivo** (EC).
- Cuando cumplas con todos los requisitos establecidos, podrás inscribirte en TIC o EC, y en ese periodo deberás graduarte. Si no puedes hacerlo podrás solicitar una segunda matrícula; y si en esta segunda matrícula no logras graduarte, podrás solicitar una tercera matrícula, la cual está sujeta a las mismas condiciones que una tercera matrícula en cualquier asignatura.

En el caso de tecnología superior, una vez seleccionada esta opción, en el nivel de referencia 5 podrás inscribirte tanto en DTIC o PEC como en TIC o EC según la opción seleccionada. Siempre que cumplas con todos los requisitos establecidos, y lo hagas en ese periodo, deberás graduarte. Si no puedes hacerlo podrás solicitar una segunda matrícula; y si en esta segunda

matrícula no logras graduarte, podrás solicitar una tercera matrícula, la cual está sujeta a las mismas condiciones que una tercera matrícula en cualquier asignatura.

Tu unidad académica debe notificar los proyectos en los que puedes trabajar en el caso de DTIC y TIC.

### <span id="page-52-0"></span>6. Asignaturas que No Otorgan Créditos

Son aquellas asignaturas que no otorgan créditos en tu currículo, pero que son requisitos para tu graduación y que permiten el desarrollo de habilidades blandas, complementando así tu formación integral.

Todos los estudiantes de las carreras de grado y tecnología superior deberán aprobar las asignaturas denominadas **Deportes**, **Clubes**, y otras que hayan sido definidas en la malla curricular.

Sugerimos revises tu malla curricular para conocer el detalle.

Recuerda que las mallas curriculares las puedes encontrar en el Atenea (repositorio documental de la EPN disponible en: [https://atenea.epn.edu.ec/handle/25000/600\)](https://atenea.epn.edu.ec/handle/25000/600), también se encuentran publicadas en el aula virtual informativa del Vicerrectorado de Docencia [\(https://aulasvirtuales.epn.edu.ec/\)](https://aulasvirtuales.epn.edu.ec/course/view.php?id=6703) y finalmente se encuentran en la página web institucional [\(https://www.epn.edu.ec/oferta-academica/grado/ingenieria-tecnologia/\)](https://www.epn.edu.ec/oferta-academica/grado/ingenieria-tecnologia/).

La planificación de las asignaturas **Deportes** y **Clubes** está a cargo de la Dirección de Docencia.

### <span id="page-52-1"></span>a) Inglés

El inglés es una parte importante de tu formación. Cuando cumplas el nivel exigido de inglés, el CEC te otorgará la suficiencia y en el caso de grado, se te reconocerá en el currículo la asignatura **IEXD200 Inglés**; mientras que en el caso de tecnología superior se te reconocerá en el currículo la asignatura **IEXD100 Inglés**.

En caso de que cuentes con un certificado de suficiencia otorgado por otra Universidad, por la Comisión Fulbright, u otras instituciones, podrás presentar el mismo en la Dirección de Admisión y Registro, quienes te ayudarán en el proceso de validación del mismo. En caso de que sea validado, tendrás reconocida la asignatura **IEXD100 Inglés** o **IEXD200 Inglés**, según corresponda.

Por otro lado, si eres estudiante del primer nivel, la Dirección de Admisión y Registro te notificará las fechas en las que podrás presentarte a rendir el examen de ubicación, así como inscribirte al curso de inglés en el Centro de Educación Continua (CEC) de la EPN. Si eres estudiante de primer, segundo, tercer, cuarto o quinto nivel, para poder inscribirte en el CEC será necesario que en el proceso de matriculación hayas escogido la asignatura **IEXD100 Inglés** o **IEXD200 Inglés**.

El SAEw continuará ofreciendo en el periodo de inscripciones las opciones **IEXD100 Inglés** o **IEXD200 Inglés** hasta que obtengas el nivel requerido.

Si eres estudiante de niveles superiores deberás continuar con el proceso que el CEC establezca para que te inscribas en el inglés, como lo has hecho en periodos previos.

Es importante aclarar que, desde el periodo académico 2023-A el SAEw tiene restricciones en el número de créditos en los que puedas inscribirte si no has obtenido la suficiencia.

Las restricciones son:

- Para carreras de la ESFOT:
	- o Si has aprobado 45 créditos y no tienes la aprobación del nivel básico II, solo podrás tomar 12 créditos.
	- o Si has aprobado 60 créditos y no tienes la aprobación en el currículo de la suficiencia del inglés no podrás matricularte en más de 9 créditos. Podrás solicitar la autorización para tomar 15 créditos si presentas al Subdirector de la ESFOT como justificación el estar matriculado en el último nivel requerido para obtener la suficiencia del inglés.
- Para carreras de grado
	- o Si has aprobado 45 créditos y no tienes la aprobación del nivel básico II, solo podrás tomar 12 créditos.
	- o Si has aprobado 75 créditos y no has obtenido la suficiencia de inglés, solo podrás tomar 9 créditos. Podrás solicitar la autorización para tomar 15 créditos si presentas al Subdecano como justificación el estar matriculado en el último nivel requerido para obtener la suficiencia del inglés.
	- o Si has aprobado 120 créditos y no has obtenido la suficiencia de inglés, solo podrás tomar 9 créditos. Podrás solicitar la autorización para tomar 15 créditos si presentas al Subdecano como justificación el estar matriculado en el último nivel requerido para obtener la suficiencia del inglés.

### <span id="page-53-0"></span>b) Deportes

La asignatura **DEPD110 Deportes** para carreras de grado y tecnología superior y la asignatura **DEDP120 Deportes** para carreras en modalidad dual, te permitirán realizar actividades de tipo multidisciplinarias e interdisciplinarias que busca incentivar la práctica deportiva, artística y recreativa por medio del desarrollo de tus habilidades y destrezas físico-mentales. Esto permitirá contribuir al crecimiento personal y laboral de los futuros profesionales, fomentando valores y aportando en su calidad de vida.

#### La asignatura **Deportes** es **obligatoria** en el **nivel referencial 1**.

Los horarios en los que puedes tomar **DEPD110 Deportes** en el periodo académico 2023-B, se presentan a continuación (es importante aclarar que existen cupos en cada grupo):

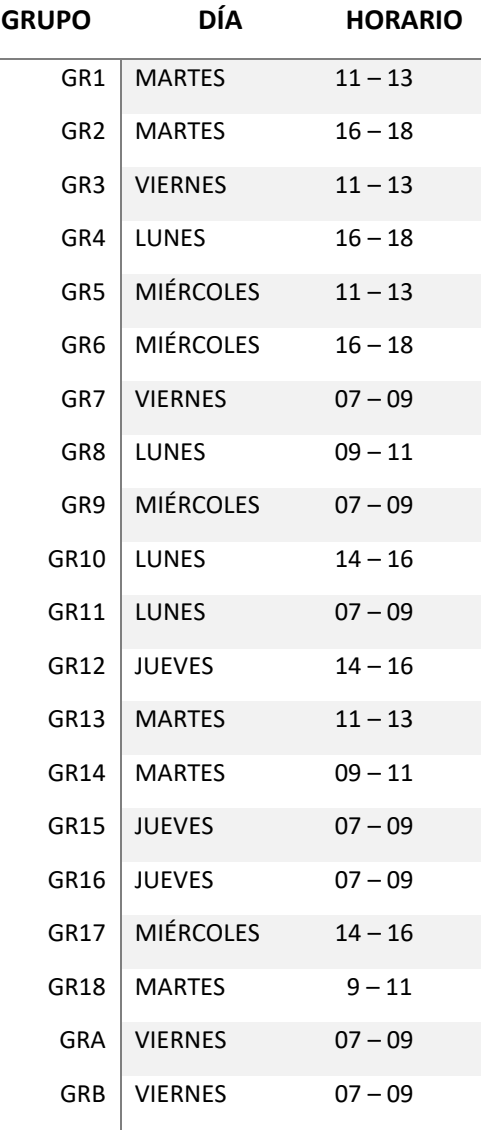

### <span id="page-54-1"></span><span id="page-54-0"></span>c) Clubes

La asignatura **SOCD210 Clubes** para carreas de grado y tecnología superior y la asignatura **SOCD220 Clubes** para carreras en modalidad dual, ofrecen la posibilidad de que complementes tu desarrollo en diferentes áreas.

#### Esta asignatura es **obligatoria en el nivel referencial 2**.

En el periodo académico 2023-B podrás escoger uno de los 41 clubes que están disponibles:

- 1. Fútbol,
- 2. *Basketball*,
- 3. Tenis,
- 4. *Volleyball*,
- 5. Acondicionamiento Físico,
- 6. Bienestar Animal,
- 7. *Cheerleader*,
- 8. Atletismo,
- 9. Convicciones Virtudes e Ideales,
- 10. EcoConciencia,
- 11. Fut sala,
- 12. Tambores,
- 13. Danzas Orientales,
- 14. Estrategia y Visualización de Datos,
- 15. Idiomas,
- 16. Música,
- 17. Matemática,
- 18. Drones SCAE (*Student Club for Aeronautics Engineering*),
- 19. *Gaming*,
- 20. Habilidades sociales que todo Ingeniero necesita desarrollar,
- 21. Primeros Auxilios,
- 22. Gimnasia,
- 23. Interculturalidad,
- 24. Vehículos Terrestres (*Karting*),
- 25. Análisis de Coyuntura Económica,
- 26. Geología,
- 27. Cerámica Contemporánea,
- 28. Óptica,
- 29. Taekwondo,
- 30. Emprendimiento Innovador,
- 31. Software,
- 32. Senderismo,
- 33. Radio Cuántica,
- 34. Danza Ecuatoriana,
- 35. Salsa,
- 36. Ciencia de Datos,
- 37. Astronomía y Ciencias Espaciales,
- 38. Inteligencia y Visión Artificial,
- 39. IoT y Seguridad Informática,
- 40. Entrenamiento en Gimnasio,
- 41. Tecnologías Avanzadas y Aplicadas (*TEC-A2).*

Es importante aclarar que existe un límite de cupos en cada una de las opciones. La apertura de los clubes depende de que exista un número mínimo de interesados. En caso de no cumplir con este mínimo, no se ofertará ese Club y se solicitará a los estudiantes inscritos en el mismo que se cambien a otro club.

Revisa los horarios de cada opción y el grupo respectivo, e inscríbete en el que sea de tu interés.

<span id="page-56-0"></span>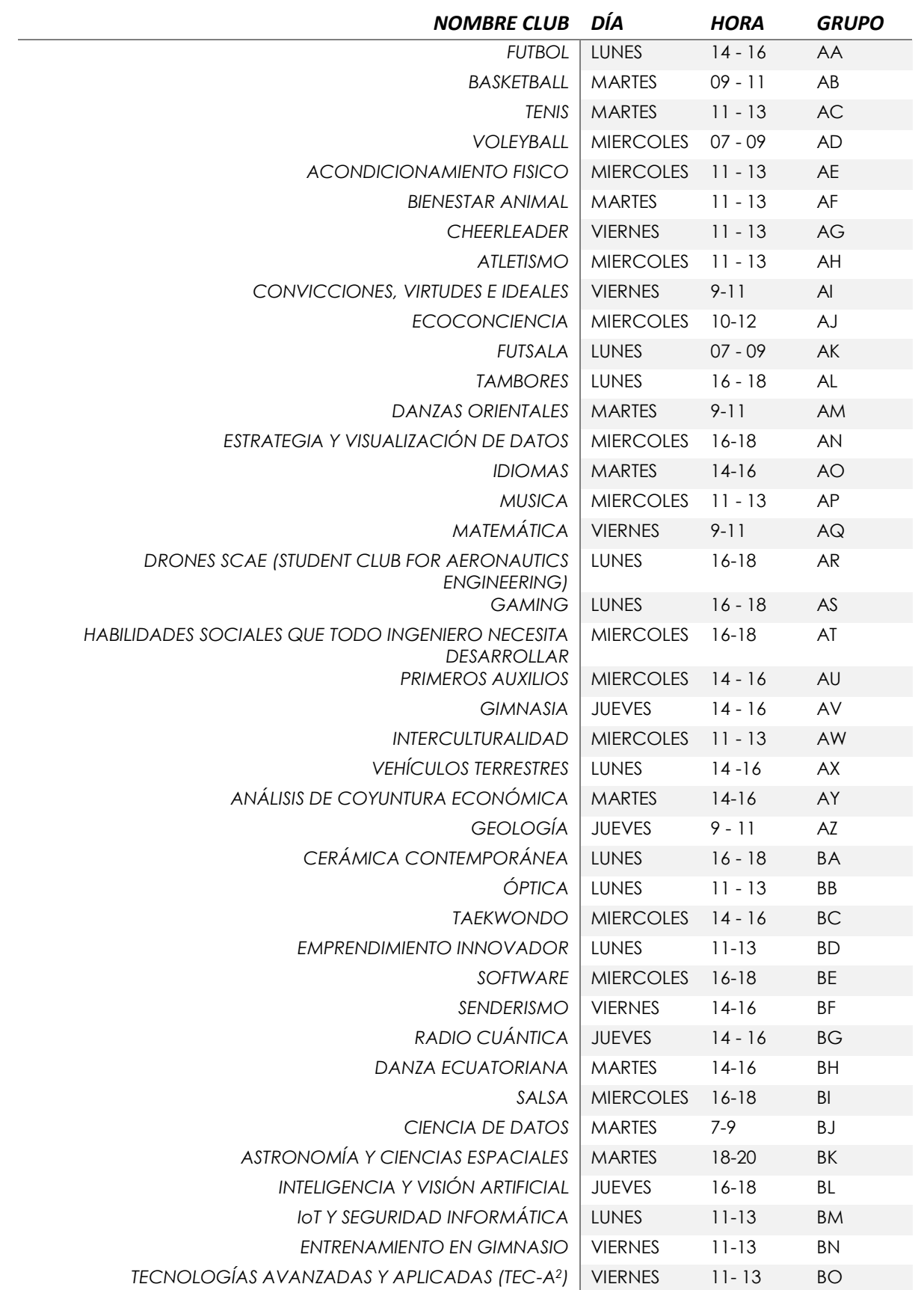

### <span id="page-57-0"></span>7. Prácticas Preprofesionales (Prácticas Laborales y Prácticas de Servicio a la Comunidad)

Recuerda que para poder aprobar **PRLD105 Prácticas Laborales** debes haber cumplido con 240 horas de prácticas laborales, y debes haberte inscrito en dicha opción; mientras que para aprobar **PSCD202 Servicio Comunitario** debes haber cumplido con 96 horas de prácticas de servicio comunitario, y debes haberte inscrito en dicha opción.

Debes inscribirte en **PRLD105 Prácticas Laborales** si ya culminaste con las 240 horas de prácticas laborales o si piensas realizar prácticas laborales durante este periodo académico.

Debes inscribirte en **PSCD202 Servicio Comunitario** si ya culminaste con las 96 horas de servicio comunitario o si piensas realizar servicio comunitario durante este periodo académico.

La Guía procedimental para prácticas preprofesionales de las carreras de tercer nivel de la EPN está disponible en:

#### <https://atenea.epn.edu.ec/handle/25000/722>

La solicitud para realizar prácticas preprofesionales puede ser presentada al Decano o Director de la ESFOT usando el formulario FP\_001 disponible en:

#### <https://atenea.epn.edu.ec/handle/25000/723>

Una vez cumplido el 50% del tiempo establecido para la ejecución de las prácticas, deberás en conjunto con el tutor de tu unidad académica completar el Reporte de Avance de Prácticas Preprofesionales usando el formulario FP\_004 disponible en:

#### <https://atenea.epn.edu.ec/handle/25000/720>

Este formulario debe ser entregado a tu tutor como máximo 15 días después de cumplido el 50% del tiempo establecido.

Una vez que has cumplido con las horas establecidas para las prácticas, tú como estudiante, en conjunto con el Responsable de la Institución Receptora; y el tutor académico de prácticas preprofesionales deben elaborar el Informe de Prácticas Preprofesionales usando el formulario F\_AA\_119 disponible en:

#### <https://atenea.epn.edu.ec/handle/25000/511>

El formulario F\_AA\_119 completo debe ser entregado al tutor académico de prácticas preprofesionales, quien remitirá toda la información respectiva a la Comisión de Prácticas Preprofesionales (CPP) para su análisis.

Finalmente, para conocer el número de horas que te han sido aprobadas puedes revisar el SAEw.

Para poder conocer el número de horas aprobadas de servicio comunitario o práctica laboral, ingresa al SAEw, luego selecciona el módulo INFORMACIÓN ESTUDIANTIL, posteriormente en el escoge el menú INFORMACION GENERAL, y finalmente presiona en Prácticas.

### <span id="page-57-1"></span>8. Restricciones para Matriculación

Si al momento inscribirte, el SAEw te presenta una restricción, esto puede ser por una o varias de las siguientes razones:

- 1) Tienes impedimento académico.
- 2) Te encuentras en proceso de cambio de carrera.
- 3) No registraste la información socioeconómica.

En el caso 1, agotaste el número permitido de matrículas en una o varias asignaturas que forman parte del plan de estudios de la carrera o del curso de nivelación, y por tanto **NO** podrás matricularte.

En el caso 2, debes esperar a que el proceso de cambio de carrera concluya previo a poder inscribirte.

En el caso 3, debes esperar a que tu información socioeconómica sea validad. Si no puedes hacer uso del turno asignado por tu unidad académica para matrículas ordinarias, podrás inscribirte en el último turno.

### <span id="page-58-0"></span>9. Inscripciones en Otras Unidades Académicas

Si tienes problemas con horarios de asignaturas comunes, o si es que quieres obtener conocimiento en temáticas de otras carreras, hay 3 opciones que pueden ser de tu interés:

- a) Inscripción en asignatura de otra unidad.
- b) Inscripción en asignatura homologable de otra unidad.
- c) Inscripción en asignatura que no forma parte del plan de estudios.

### <span id="page-58-1"></span>a) Inscripción en Asignaturas de Otra Unidad

La opción **Inscripción en asignatura de otra unidad** la puedes solicitar si es que tienes cruce de horario con una asignatura común de tu malla curricular, y en otra unidad dictan esa asignatura. También la puedes usar para participar en un proyecto de Integración Curricular de otra carrera.

El Subdecano o Subdirector de la ESFOT de la otra unidad académica (unidad de destino) realizará la inscripción en la asignatura que tú solicites, siempre que existan cupos en dicha asignatura.

El proceso que debes seguir es bastante simple, debes llenar el formulario F\_AA\_207 y entregarlo a tu Subdecano o Subdirector de la ESFOT (unidad de origen). La autoridad de la unidad de origen analizará tu solicitud, y en caso de que la asignatura que solicites tomar en la unidad de destino tenga el mismo código y el mismo número de créditos remitirá tu solicitud a la autoridad de la unidad de destino. La autoridad de la unidad de destino, en caso de que la asignatura tenga el mismo código y el mismo número de créditos y si es que cuenta con el cupo que solicitas, te inscribirá en la asignatura solicitada. En tu inscripción podrás ver la información de la asignatura de la otra unidad académica, si tu solicitud fue aceptada.

El Formulario F\_AA\_207 está disponible en:

#### <https://atenea.epn.edu.ec/handle/25000/237>

En caso de pérdida de gratuidad, deberás cancelar por dicha asignatura el número de horas (AC+AP) establecido en la unidad de destino.

**IMPORTANTE:** Esta opción solamente puede solicitarse si tienes cruce de horario en asignaturas comunes, o para TIC.

A continuación, te presentamos un ejemplo:

*FIQA ofrece MATD213 Ecuaciones Diferenciales Ordinarias, pero Juan, un estudiante de la carrera (RRA20) Ingeniería Química tiene cruce de horario con otra asignatura.* 

*Juan determina que en la FIEE ofrecen dicha asignatura y no presenta cruce, por lo que envía el formulario F\_AA\_207 y solicita a la Subdecana de FIQA autorización para tomar MATD213 en la FIEE.*

*La Subdecana de la FIQA revisa el formulario y lo firma, así como también inquiere a la FIEE por el cupo requerido, finalmente lo autoriza y lo remite a la Subdecana de la FIEE.*

*La Subdecana de la FIEE revisa el formulario, autoriza y firma, y registra la inscripción de Juan en su asignatura.*

*Juan revisa su horario y toma la asignatura en la FIEE.*

### <span id="page-59-0"></span>b) Inscripción en Asignaturas Homologables de Otra Unidad

La opción **Inscripción en asignatura homologable de otra unidad** la puedes solicitar si es que, existe una asignatura en tu malla curricular que es homologable en contenidos, profundidad y carga horaria en un 80% con una asignatura de otra unidad académica (unidad destino).

El Subdecano o Subdirector de la ESFOT de la unidad destino realizará la inscripción en la asignatura que tu solicites, siempre que sea homologable y existan cupos en dicha asignatura.

El proceso que debes seguir es bastante simple, debes llenar el formulario F\_AA\_207 y entregarlo a tu Subdecano o Subdirector de la ESFOT (unidad origen). La autoridad de la unidad origen analizará tu solicitud, y procederá a realizar el estudio de homologación para determinar que se cumple con el 80% de contenidos, profundidad y carga horaria, y en caso de que la asignatura que solicites sea homologable remitirá tu solicitud a la autoridad de la unidad destino. La autoridad de la unidad destino, en caso de que la asignatura sea homologable y si es que cuenta con el cupo que solicitas, te inscribirá en la asignatura solicitada. En tu inscripción podrás ver la información de la asignatura de la otra unidad académica, si tu solicitud fue aceptada.

El Formulario F\_AA\_207 está disponible en:

#### <https://atenea.epn.edu.ec/handle/25000/237>

En caso de pérdida de gratuidad, deberás cancelar por dicha asignatura el número de horas (AC+AP) establecido en la unidad destino.

**IMPORTANTE:** Esta opción solamente puede solicitarse si las asignaturas son homologables, consulta a tu unidad académica previamente antes de solicitar esta opción.

A continuación, te presentamos un ejemplo:

*FIM ofrece MECD343 Termodinámica, pero Diana quien estudia en la carrera (RRA20) Mecánica, está retrasada en su avance en la malla y conoce que en la FIQA ofrecen IAQD333 Termodinámica I.* 

*Diana consulta con el Subdecano de la FIM y le indican que las asignaturas pueden ser homologables, por lo que envía el formulario F\_AA\_207 y solicita al Subdecano de FIM autorización para tomar IAQD333 en la FIQA.*

*El Subdecano de la FIM revisa el formulario, realiza el proceso de homologación para lo cual emplea formulario F\_AA\_208A y determina que son homologables, por lo que inquiere a la FIQA por el cupo requerido, finalmente lo autoriza y remite ambos formularios a la Subdecana de la FIQA.*

*La Subdecana de la FIQA revisa el formulario F\_AA\_207, autoriza y firma, y registra la inscripción de Diana en su asignatura, indicando que es homologable con MECD343.*

*Diana revisa su horario y toma la asignatura en la FIQA.*

### <span id="page-60-0"></span>c) Inscripción en Asignaturas que No Forman Parte del Plan de Estudios

La opción **Inscripción en asignatura que no forman parte del plan de estudios** la puedes solicitar si es que, quieres tomar cualquier asignatura que se oferta en la Institución, incluso puedes tomar asignaturas de posgrado. Se aclara que, para esta opción, independientemente de tu condición de gratuidad, se deberá cancelar el valor correspondiente, si es una asignatura de grado, de acuerdo al grupo socioeconómico en el que te encuentras considerando el número de horas (AC+AP) de la asignatura; si es una asignatura de posgrado, el valor de matrícula y arancel de acuerdo a lo definido en el programa de posgrado.

El Subdecano, Subdirector de la ESFOT o Coordinador de programa de posgrado, de la unidad destino realizará la inscripción en la asignatura que tu solicites, siempre que existan cupos en dicha asignatura.

El proceso que debes seguir es bastante simple, debes llenar el formulario F\_AA\_207 y entregarlo a tu Subdecano o Subdirector de la ESFOT (unidad origen). La autoridad de la unidad origen analizará tu solicitud y remitirá tu solicitud a la autoridad de la unidad destino. La autoridad de la unidad destino, luego del análisis respectivo y si es que cuenta con el cupo que solicitas, te inscribirá en la asignatura solicitada. En tu inscripción podrás ver la información de la asignatura de la otra unidad académica, si tu solicitud fue aceptada.

El formulario F\_AA\_207 está disponible en:

#### <https://atenea.epn.edu.ec/handle/25000/237>

**IMPORTANTE:** Para tomar una asignatura en un posgrado, las fechas de clases de grado y posgrado deben coincidir.

A continuación, te presentamos un ejemplo:

*En la Maestría en Computación (MC) se ofrece MCS134 Algoritmos y Complejidad, y María José una estudiante de (RRA20) Matemáticas quiere profundizar sus conocimientos en esta temática, pues piensa estudiante un posgrado en áreas afines.*

*María José solicita a Subdecano de la FC autorización para tomar la asignatura de la Maestría en Computación, para lo cual remite el formulario F\_AA\_207.*

*El Subdecano de la FC revisa el formulario e inquiere al Coordinador de la MC respecto a la posibilidad de obtener un cupo para que María José pueda tomar MCS134, y con base en esto autorizar el formulario.*

*El Subdecano de la FC autoriza y firma el formulario F\_AA\_207, y lo remite al Coordinador de la MC.*

*El Coordinador de la MC revisa formulario, analiza si es factible otorgar el cupo, sobre todo considerando las restricciones académicas existentes en la MC, y de ser el caso autoriza y firma el formulario.*

*El Coordinador de la MC registra la inscripción de María José.*

*María José revisa su horario y toma la asignatura en la MC.*

### <span id="page-61-0"></span>10. Mallas Curriculares

I

A continuación, se presenta un resumen de las carreras del nuevo régimen y los enlaces a sus mallas curriculares.

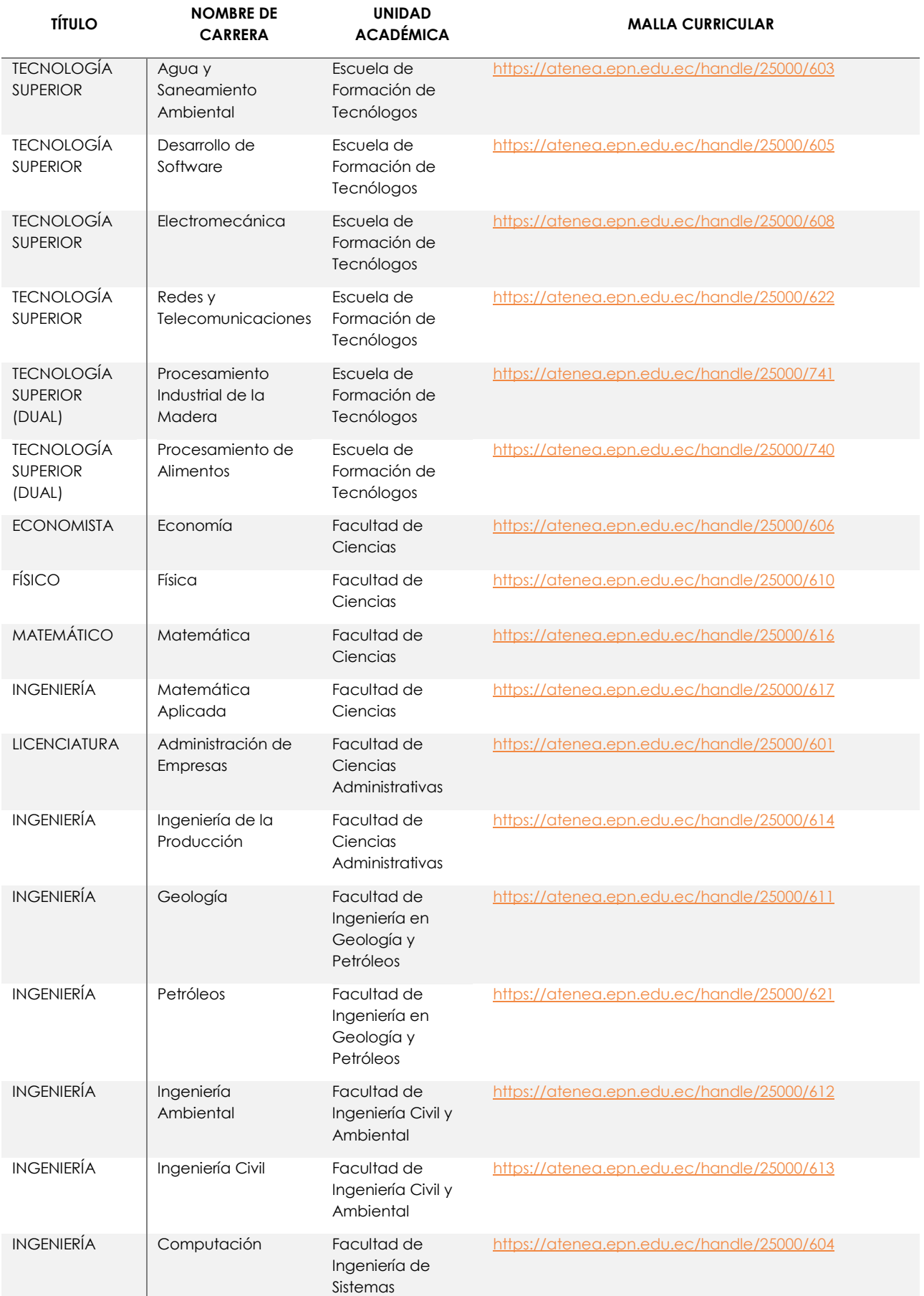

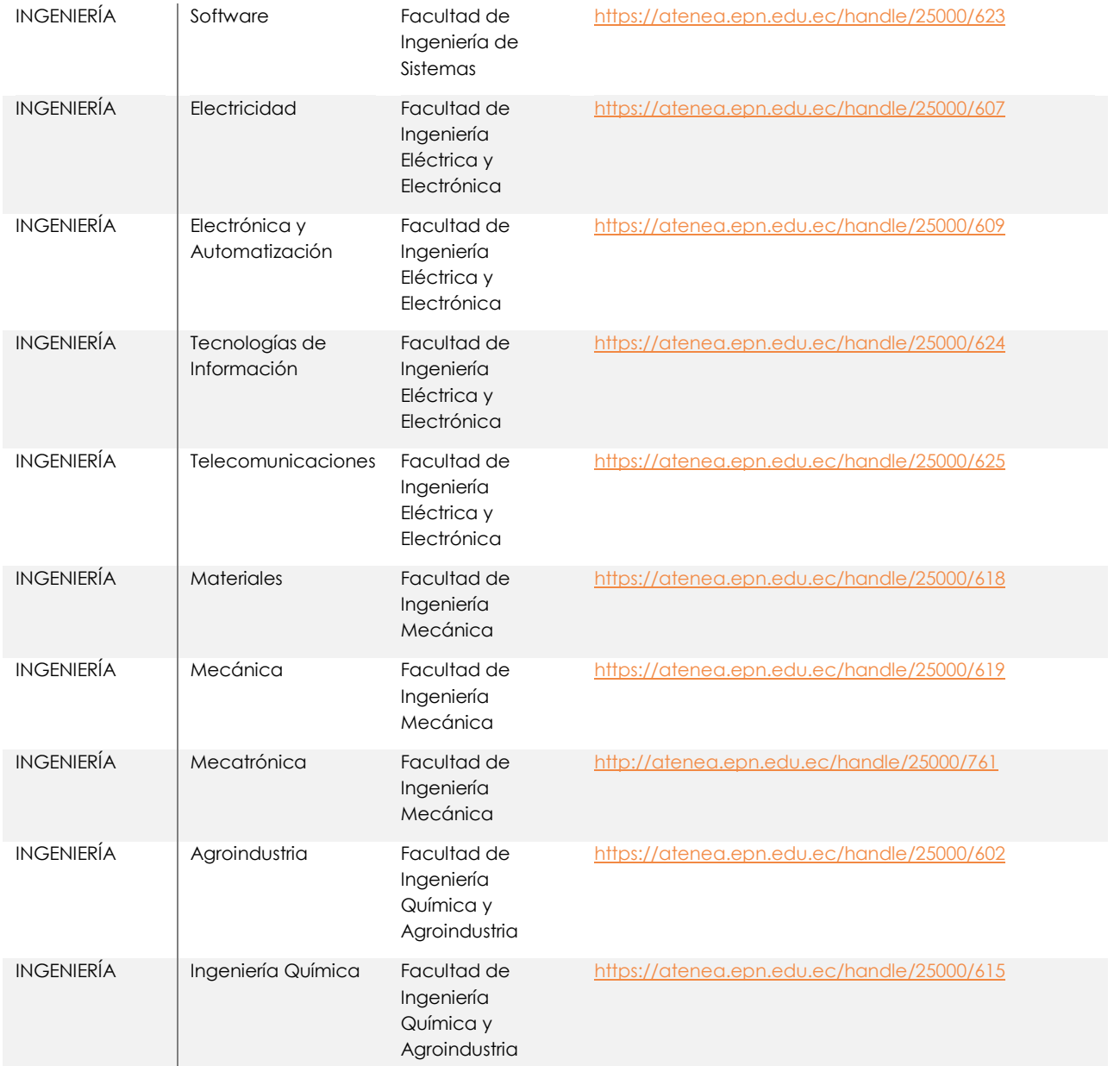

## <span id="page-63-0"></span>P. Honestidad

Es necesario recordarte que, como estudiante de la EPN, debes cumplir con el código de ética de la Institución, el mismo que establece que debes "*hacer de la honestidad el principio básico de comportamiento en todos los actos*".

Con el objetivo de generar un ambiente de convivencia respetuoso y pacífico entre los miembros de la comunidad de la Escuela Politécnica Nacional, a través de la determinación y prevención de faltas y el establecimiento de las correspondientes sanciones, dentro del marco de la Ley Orgánica de Educación Superior, el Consejo Politécnico expidió el Reglamento de Disciplina y Sanciones de la Escuela Politécnica Nacional el cual puedes revisarlo en:

#### https://www.epn.edu.ec/wp-

content/uploads/2023/05/reglamento de disciplina y sanciones de la escuela politEcn ica\_nacional\_versiOn\_final-signed.pdf

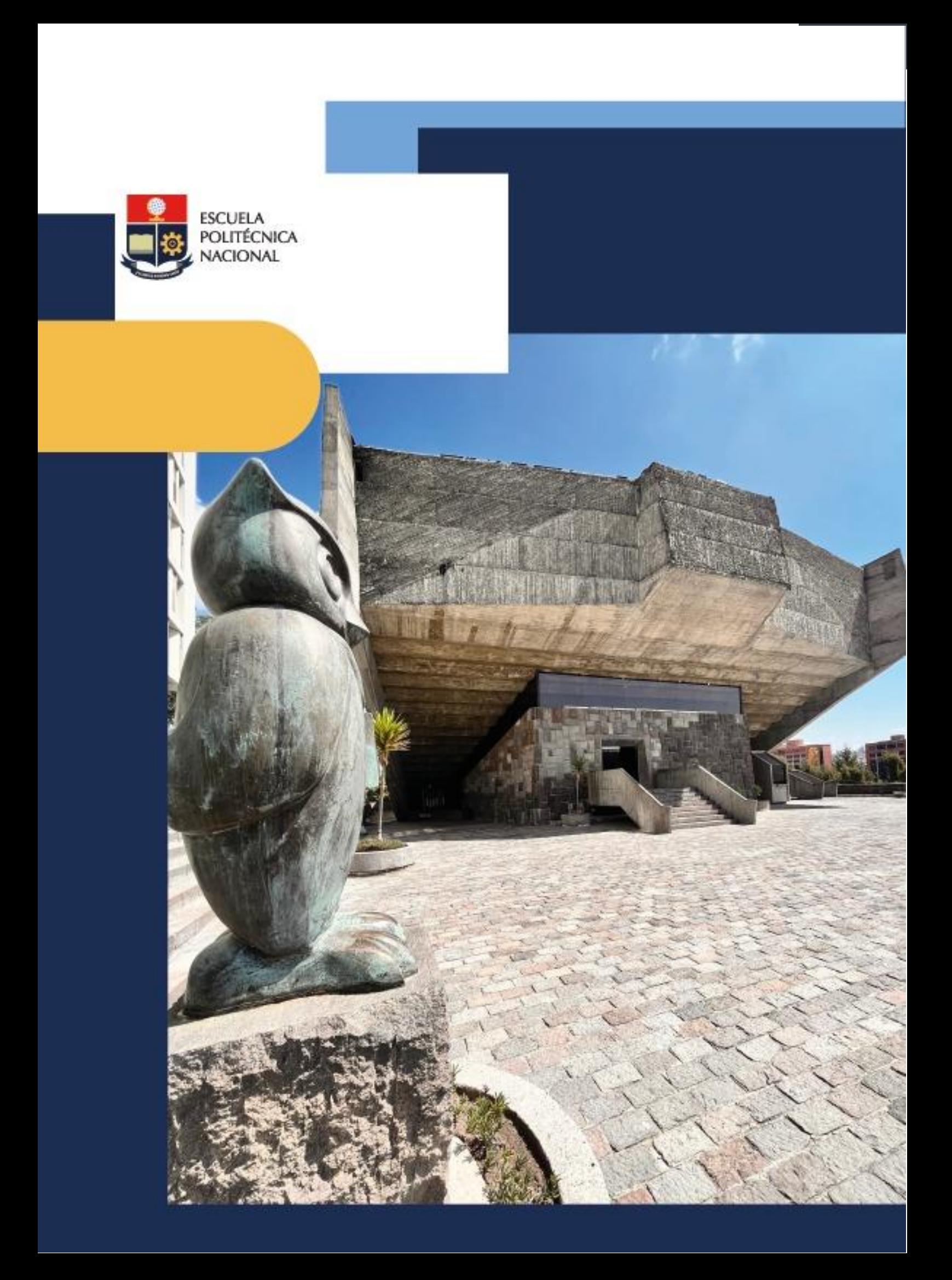